Note: This guide does not cover the new OnePass feature.

For information on OnePass and other new features, see the **TiVo Roamio Viewer's Guide** or watch the **instructional videos** available at tivo.com/howto.

# TiVo® Premiere Premiere XL

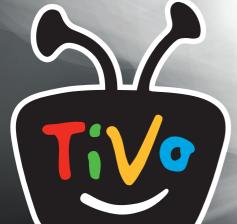

Viewer's Guide

## **Glossary of icons**

#### **My Shows**

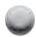

(Green) This show will be saved until you delete it.

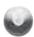

(Yellow circle) In less than three days, this show may be deleted to make room for other recordings you have requested, but only if space is needed.

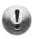

(Yellow circle with exclamation point) In less than one day, this show may be deleted to make room for other recordings you have requested, but only if space is needed.

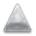

(Yellow triangle) In less than three days, this show **will** be deleted due to copyright restrictions.

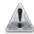

(Yellow triangle with exclamation mark) In less than one day, this show **will** be deleted due to copyright restrictions.

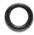

(Red) This show is currently being recorded.

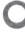

(Blue) This show is currently downloading or transferring.

#### To Do List and View Upcoming Episodes

(These icons appear beside shows scheduled to be recorded or downloaded.)

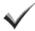

(Red) Show will be recorded as an individual recording (not part of a Season Pass<sup>®</sup> recording or WishList™ search).

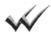

(Red) Show will be recorded as part of a Season Pass recording.

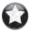

Show will be recorded as part of a WishList search.

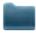

Plain folder – contains more than one episode of the same series.

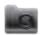

Folder with red or blue dot – contains a show that is currently recording (red) or downloading/transferring (blue).

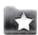

Folder with white star – contains one or more shows recorded by a WishList® search.

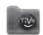

Folder with Suggestions icon — contains all shows recorded as TiVo Suggestions.

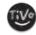

This show is a TiVo® Suggestion. TiVo Suggestions are recorded only if space is available, and are the first to be deleted when space is needed.

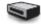

TiVo box – for a TiVo box connected to your network.

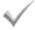

(Blue) Show will be downloaded as an individual download (not part of a Season Pass® download).

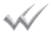

(Blue) Show will be downloaded as part of a Season Pass download.

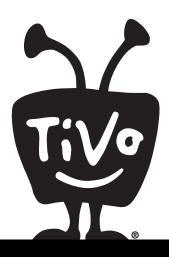

# Welcome

This *Viewer's Guide* describes features of the TiVo® Service running on the TiVo® brand Premiere and Premiere XL Digital Video Recorder.

© 2012 TiVo Inc. Reproduction in whole or in part without written permission is prohibited. All rights reserved.

TiVo, the TiVo logo, TiVo Central, WishList, Season Pass, TiVoToGo, the Jump logo, the Instant Replay logo, the TiVo Premiere XL logo, the Thumbs Up logo, the Thumbs Down logo, Overtime Scheduler, Overlap Protection, Ipreview, and the sounds used by the TiVo Service are trademarks or registered trademarks of TiVo Inc. or its subsidiaries, 2160 Gold Street, P.O. Box 2160, Alviso, CA 95002-2160.

CableCARD<sup>TM</sup> is a trademark of Cable Television Laboratories, Inc.

Manufactured under license from Dolby Laboratories. "Dolby" and the Double-D symbol are trademarks of Dolby Laboratories.

HDMI, the HDMI logo, and High-Definition Multimedia Interface are trademarks or registered trademarks of HDMI Licensing LLC in the United States and other countries.

THX, the THX logo, and the THX "Deep Note" audio effect are trademarks of THX Ltd. which may be registered in some jurisdictions. All rights reserved.

All other trademarks are the properties of their respective owners.

U.S. Patent Nos. 6,215,526; 6,233,389; 6,310,886; 6,327,418; 6,385,739; 6,487,646; 6,490,722; 6,535,253; 6,642,939; 6,643,798; 6,728,713; 6,757,837; 6,757,906; 6,792,195; 6,847,778; 6,850,691; 6,868,225; 6,965,730; 7,055,031; 7,158,531; 7,200,321; 7,216,235; 7,228,556; 7,321,716; 7,409,546; 7,484,234; 7,493,015; 7,529,465; 7,543,325; 7,558,472; 7,590,240; D434,043; D435,561; D445,801; D517,059. 5,315,448; 6,381,747; 6,516,132. TiVo remote control: U.S. Pat. Nos. D424,061; D424,577; D431,552; D433,403; D463,788.

Other patents pending.

Printed in Mexico.

## **Table of contents**

| Table of contents                           | iii |
|---------------------------------------------|-----|
| Using this guide                            |     |
| Chapter 1: Quick tours                      | 1   |
| Quick tour - TiVo with HD menus             | 2   |
| Quick tour - TiVo with SD menus             | 6   |
| Quick tour - Watching live TV               | 9   |
| Chapter 2: Finding shows                    | 13  |
| Using the Guide to find shows               |     |
| Finding shows using TiVo with HD menus      | 16  |
| Finding shows using TiVo with SD menus      | 19  |
| Recommended shows                           | 21  |
| Season Pass® recordings                     | 24  |
| Creating WishList® searches                 | 25  |
| Finding shows online                        | 28  |
| Managing recordings                         | 30  |
| Chapter 3: Watching shows                   | 35  |
| Moving around with the status bar           |     |
| Getting information with the channel banner |     |
| Setting a show's recording options          |     |
| Customizing your video, audio, and display  | 42  |
| Parental Controls and KidZone               | 49  |
| Transferring shows                          | 54  |
| Chapter 4: Video on demand                  | 57  |
| What is video on demand?                    |     |
| Video on demand video providers             |     |

| Music, photos, Showcases, & extras | 55  |
|------------------------------------|-----|
| Chapter 5: Settings 6              | 7   |
| Channel settings                   | 8   |
| Network & phone settings           |     |
| Remote control settings            |     |
| Device settings 7                  |     |
| Messages                           |     |
| Account & system information       | 19  |
| Restart or reset system            |     |
| Standby                            |     |
| Chapter 6: Troubleshooting         | ifi |
|                                    |     |
| Safety instructions                |     |
| FCC statement to the user          | 12  |
| Index10                            | 7   |

## **Using this guide**

Thank you for choosing a high-definition TiVo® Premiere or Premiere XI.

Throughout this guide, we'll use the term "TiVo Premiere" to mean both the TiVo Premiere and TiVo Premiere XL. Features that are available only on the TiVo Premiere XL will be so noted.

## Getting started:

- 1. Activate the TiVo Service. The TiVo Service is what makes your TiVo Premiere smart. It includes everything from your show listings to Season Pass® recordings and WishList® searches. If you haven't yet activated your TiVo Service, visit <a href="tivo.com/activate">tivo.com/activate</a> or call 1-877-367-8486.
  - TiVo Service is required and is sold separately. No functionality is represented or should be expected without a paid subscription to the TiVo Service.
- **2. Connect your TiVo Premiere.** If the TiVo Service is the brains, the TiVo Premiere is the body. Use the *Start Here* poster to connect the TiVo Premiere to your TV programming source and your television.
- **3. Complete Guided Setup.** After connecting your TiVo Premiere, follow the steps in on-screen Guided Setup. This configures the TiVo Premiere for your home, and ensures you have the latest product updates.

- **4. Take a tour!** Once you're done with Guided Setup, the **Quick tours** in Chapter 1 of this guide will introduce you to the TiVo Service, available in both HD and standard definition. And don't forget to watch the helpful tutorial video in your My Shows list, and to keep checking My Shows for additional videos.
- **5. Optimize THX** Your TiVo Premiere XL includes a video in the My Shows list that helps you optimize THX sound and video. If your TV screen exceeds 50", THX recommends playing the THX Optimizer.
- **6. Visit tivo.com/howto** From time to time you'll get updates to the TiVo Service. For the latest information on how to use new features as they become available on your TiVo Premiere, visit <a href="tivo.com/howto">tivo.com/howto</a>.

#### Basic terms

When we talk about the TiVo Service, here are some terms you should know:

**Live TV.** If you're watching a show as it's being broadcast, you're watching live TV. You can pause live TV for up to 30 minutes. When you resume watching, you're "behind" live TV. (You can always get to live TV by pressing the Live TV button on your remote).

**Dual tuner.** A tuner is a device found inside DVRs, TVs, and cable boxes — anything designed to receive TV signals, including the TiVo Premiere. A tuner picks one channel to display; it "tunes" to that channel. Your TiVo Premiere is a "dual tuner" device, meaning that it has two tuners inside and can record two shows at once. Pressing the Live TV button while watching live TV will swap between your two tuners.

**CableCARD**<sup>™</sup> **Decoder.** A CableCARD decoder allows your TiVo Premiere to receive digital cable channels without a cable box. If you subscribe to digital cable, you must request one Multi-Stream CableCARD (M-CARD) from your cable company. One M-CARD will let you watch and record two shows at once.

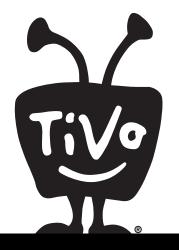

| Quick tour - TiVo with HD menus | 2 |  |
|---------------------------------|---|--|
| Quick tour - TiVo with SD menus |   |  |
| Quick tour - Watching live TV   | ę |  |

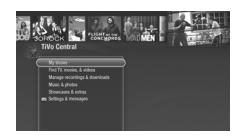

## **Quick tour - TiVo with HD menus**

If you connected your TiVo® Premiere to an HD television during Guided Setup, and you have a broadband connection to the TiVo Service, you have the new TiVo with HD menus experience.

## Your starting point - TiVo Central®

TiVo Central is the starting point for just about everything you do with your TiVo Premiere. From TiVo Central, you can see all the shows you've recorded, find new shows and set up recordings, explore great video on demand choices, and more.

To get to TiVo Central from live TV or any TiVo screen, just press the TiVo we button on your remote control.

#### The Video Window

The Video Window is located in the upper right corner of TiVo Central and all other TiVo with HD menus screens, unless you choose to turn it off or temporarily hide it. The Video Window continues playing the show you were watching when you entered TiVo Central.

You can press PAUSE (II) on your TiVo remote to pause the Video Window, and press PAUSE again to resume playing.

You can temporarily hide the Video Window by pressing SLOW on your TiVo remote. Press SLOW again to restore the Video Window.

If you'd rather permanently turn off the Video Window, from TiVo Central, select 'Settings & Messages,' then 'Settings,' then 'Displays,' then 'Video Window.'

#### Discovery Bar

The Discovery Bar is the bar of thumbnail images across the top of TiVo Central and most other TiVo with HD menus screens. What you'll see in the Discovery Bar depends on what shows you record. The Discovery Bar is a great way to find new shows based on what your TiVo Premiere knows you already like, but it doesn't contain only shows. You'll also find thumbnails for actors, collections of related shows, video on-demand providers, and more.

Press the UP arrow to move up to the Discovery Bar, then the LEFT and RIGHT arrows to move around. Press SELECT on an image that interests you to open an information screen about that item.

## My Shows

All the shows recorded by your TiVo Premiere, including video podcasts and downloaded shows, appear on the My Shows screen.

Highlight any title in My Shows (even a show that's still recording) and press PLAY to play the show from the beginning, or to resume playing from where you left off.

To delete an individual show or a group, highlight the show or group name and press CLEAR.

Highlight a title and press SELECT to open an information screen, where you'll be able to play, delete, or get more information about the show.

#### Available space

A small bar underneath the words "My Shows" on the My Shows screen lets you know how much space you have available for new recordings on your TiVo Premiere. If you want to see the actual amount of used space, press the yellow button on your TiVo remote while viewing the My Shows screen to enable that option.

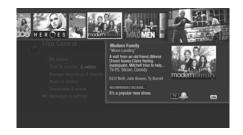

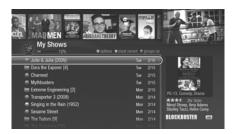

Icons to the left of the program's title tell you the recording's current status. See the Glossary of Icons on the inside front cover for details.

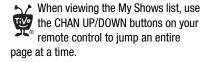

#### Sorting shows

You can view My Shows either alphabetically by title (from A to Z) or by date recorded. To change how the list is sorted, press the blue B button on your TiVo remote. Press it again to switch back.

#### **Grouping shows**

When Groups are on, shows are organized into folders, and a number in parentheses to the right of each folder shows how many shows it contains. If you've recorded several episodes of the same show, they can all be collected into a group.

To turn Groups on, press the red **c** button on your TiVo remote (Groups are on by default). Press it again to turn Groups off.

Even if Groups are turned off, you'll see the Recently Deleted group at the bottom of the My Shows list. Shows you delete go to the Recently Deleted group, where they remain until space is needed for new recordings.

A show's title may appear in more than one group, even though there is only one recording of the show. For example, you might have several episodes of a show in that show's group, and the same titles in the HD Recordings group, which includes all shows recorded in HD. When you delete a show in one group, the title also disappears from any other group.

When your shows are grouped, you can highlight the group name and press PLAY to play all of the shows in the group in sequence, beginning with the oldest.

#### Program details

You can highlight any show in My Shows and press SELECT to see the program details screen, which offers these options:

- Play (or Resume playing if you're returning to a partially watched show).
- **Delete Now** (or **Stop Recording** if recording is in progress).
- **Bonus Features** Watch YouTube videos related to the show, and find other related products available from <a href="mailto:amazon.com">amazon.com</a>.
- **Explore this Show** Find details about the show, including information about upcoming episodes and cast members.
- **More Options** Choose how long to keep a recording (by default, recordings are saved until space is needed for new ones), view upcoming episodes or broadcasts of a show or movie, or get a Season Pass® recording of a series.

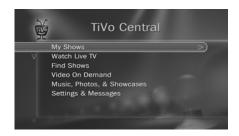

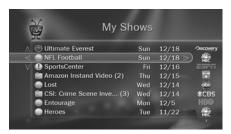

Icons to the left of the program's title tell you the recording's current status. See the Glossary of Icons on the inside front cover for details

## **Quick tour - TiVo with SD menus**

## Your starting point — TiVo Central®

TiVo Central is the starting point for just about everything you do with your TiVo<sup>®</sup> Premiere. From TiVo Central, you can see all the shows you've recorded, find new shows and set up recordings, explore great video on demand choices, and more.

To get to TiVo Central from live TV or any TiVo screen, just press the TiVo we button on your remote control.

## Your My Shows list

All the shows recorded by your TiVo Premiere, including video podcasts and downloaded shows, appear in the My Shows list.

Highlight any title in the My Shows list (even a show that's still recording) and press PLAY to play the show from the beginning.

If your shows are grouped into folders (see "Grouping shows" below), highlight the group name and press PLAY to play all of the shows in the group in sequence, beginning with the oldest.

To delete an individual show or a group, highlight the show or group name and press CLEAR.

#### Sorting shows

You can view the My Shows list either alphabetically by title (from A to Z) or by date recorded. To change how the list is sorted:

1. From 'My Shows,' press ENTER on your TiVo remote to see 'My Shows Options.'

**2.** Highlight 'Sort', then press the RIGHT arrow to choose 'Alphabetically.' Select 'View My Shows with these options.' When you return to the My Shows list, shows are listed alphabetically by title.

#### **Grouping shows**

When Groups are on, shows are organized into folders, and a number in parentheses to the right of each folder shows how many shows it contains. Even if Groups are turned off, you'll see the Recently Deleted group at the bottom of the My Shows list. To turn Groups on:

- 1. From 'My Shows,' press ENTER on your TiVo remote to see 'My Shows Options.'
- **2.** Select Groups, then press the RIGHT arrow to choose 'On.' Then select 'View My Shows with these options.' When you return to My Shows, you'll see a group for:
  - Each television series with more than one recorded episode.
  - Each auto-recording WishList® search with a recorded show.
  - TiVo Suggestions (if you have auto-recording of TiVo Suggestions turned on).

A show's title may appear in more than one group, even though there is only one recording of the show. For example, you might have several episodes of a show in that show's group, and the same titles in the HD Recordings group, which includes all shows recorded in HD. When you delete a show in one group, the title also disappears from any other group.

When your shows are grouped, you can highlight the group name and press PLAY to play all of the shows in the group in sequence, beginning with the oldest.

#### **Program information**

You can highlight any show in the My Shows list and press SELECT to see the program information screen, which offers these options:

You can sort or group shows right from your My Shows list: press 1 on your remote control to change the sort order, or press 2 to turn Groups on or off.

Deleted shows go to the Recently
Deleted group, where they remain
until space is needed for new
recordings.

- Play (or Resume playing if you're returning to a partially watched show).
- **Keep until...** By default, recordings are saved until space is needed for new shows. But you always have the option to keep a show for as long as you want. Just select 'Keep Until...' and on the next screen, choose 'Keep Until I Delete' or specify that the show be kept until a specific date you choose.
- **Delete Now** (or **Stop Recording** if recording is in progress).
- **Explore this program** Find details about the show, information about upcoming episodes and cast members, and even bonus features.
- More Options View upcoming episodes or broadcasts of a show or movie, or get a Season Pass<sup>®</sup> recording of a series.

## **Quick tour - Watching live TV**

When you're watching a show as it's broadcast, you're watching live TV. Press the LIVE TV/SWAP button to go to live TV from any TiVo screen.

## Moving around in time

1. First, press the PAUSE (II) button. You can pause live TV for up to 30 minutes.

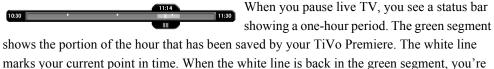

"behind" live TV.

2. Press PLAY to continue watching the show. Next, press REWIND and the show rewinds. Press REWIND a second time to rewind faster, and a third time to go at triple speed. Press PLAY at any time to return to normal speed.

- 3. Press PAUSE (1) again, and, with the show paused, press FORWARD to move a small step forward. Press REWIND to move a small step back. Press PLAY to resume watching at normal speed.
- **4.** Press the REPLAY button. The show jumps back 8 seconds useful for when you miss a great sports play or a bit of dialog, or for when you fast forward too far.
- **5.** Press REPLAY again, then immediately press SLOW (Slow) to see your own slow-motion replay.
- **6.** Press the ADVANCE (\*) <sup>®</sup> button. You'll instantly move forward 30 seconds.

Before you begin, take a few moments to make sure the TiVo Premiere's video settings are optimized for your TV. From the TiVo Central® screen, select 'Settings & Messages', then 'Settings', then 'Video.' See page 42 for more.

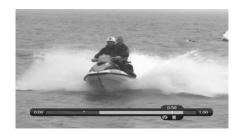

You can customize the ADVANCE button on the remote. See page 74 for information on remote control settings.

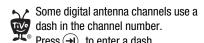

- 7. Press and hold the ADVANCE button and presto! You're caught up to live TV.
- **8.** Press and hold the REPLAY ( button to skip back to the beginning of the saved portion.

## Changing channels

To move one channel at a time, press CHANNEL UP/DOWN (ch) on the TiVo remote.

To go to a specific channel, use the numbers on your remote control, then press ENTER. (If you don't press ENTER, the channel changes automatically after a few seconds.) To jump back to the previous channel on the same tuner, press ENTER again.

Tired of channel surfing? Press GUIDE to display the program guide. Highlight any show and press SELECT. If the show is currently on, the channel changes. If the show is on later, you'll see options to record it. Learn more on page 40.

## Watching and recording two shows at once

Your TiVo® Premiere can record two different live TV channels at the same time — one on each of its two tuners. Go ahead, try it:

- 1. First, press PAUSE (II) to pause the live TV show you're watching.
- **2.** Press LIVE TV/SWAP  $\binom{\sqrt{N_e}}{r_V}$  to swap to the other tuner.
- 3. Watch the show for a few moments, then press LIVE TV/SWAP (x) again to swap back to the first tuner. Notice that the first show you were watching is still paused. Press PLAY (or PAUSE again) to continue watching the show.

## Recording the show you're watching

You can always record the show you're watching — just press RECORD while watching either tuner — or on both tuners to record two shows at the same time. On the screen that appears, select 'Record this showing.' Select 'Season Pass & other options' for more choices.

#### Recording the saved portion

Up to 30 minutes of the current channel's broadcast is always being saved, even when you're not recording. When you change channels, the TiVo Premiere clears the saved portion on the tuner you're watching and starts saving again on the new channel. So, if the saved portion is important to you, either record the program or don't change the channel.

To record the saved portion in addition to the rest of the program, choose Record This Showing.

## Stopping a recording

You can stop any recording in either of two ways: select the title in your My Shows list, then select Stop Recording; or, press the RECORD button in live TV, then choose 'Stop the current recording.'

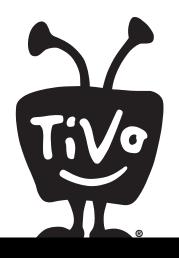

| Using the Guide to find shows           | 14 |
|-----------------------------------------|----|
| Finding shows using TiVo with HD menus  | 16 |
| Finding shows using TiVo with SD menus  | 19 |
| Recommended shows                       | 21 |
| Season Pass <sup>®</sup> recordings     | 24 |
| Creating WishList <sup>®</sup> searches | 25 |
| Finding shows online                    | 28 |
| Managing recordings                     | 30 |

#### **TiVo Live Guide**

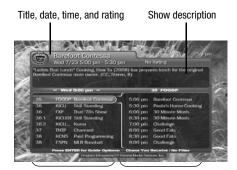

Shows currently Upco airing selec

Upcoming shows on the selected channel

#### **Grid Guide**

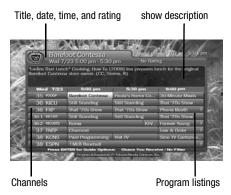

## **Using the Guide to find shows**

The Guide displays up to two weeks of TV programming at the touch of a button — the GUIDE button on your TiVo remote. When you press SELECT on a show in progress, the channel changes and the program guide disappears.

If you press SELECT on an upcoming show, you'll see a screen with recording options. Set up your recording or press LEFT to go back to the guide.

You can choose to display the guide as a grid, or use the TiVo Live Guide. When you're viewing the guide, press ENTER to display Guide Options and choose the view you want.

## Using the TiVo Live Guide

The TiVo Live Guide displays your channels in the left pane, and the selected channel's programming in the right pane.

To move around in the TiVo Live Guide, move the highlight to a channel in the left pane.

- Press FORWARD ▶▶ to move the displayed time ahead one half-hour at a time, or press
   REWIND ◀◀ to move it backward.
- Press ADVANCE → to jump 24 hours ahead, or REPLAY ♠ to jump 24 hours back.

## Using the grid guide

The grid guide displays your channels in the left column, and each channel's programming to the right in half-hour increments.

To move around in the grid guide, move the highlight to a channel in the left column.

Press FORWARD ▶▶ to move the displayed time one screen ahead, or press REWIND to move it one screen backward.

Press ADVANCE → to jump 24 hours ahead, or REPLAY → to jump 24 hours back.

## Setting filters on the guide

When you're viewing the guide, press ENTER to display Guide Options. Set 'Filtering' to 'On,' then select 'Choose Filter' and choose category and sub-category filters

When filtering is on, the guide shows only channels that have a show in the category you chose in the next six hours. Shows that fit the category are highlighted; other titles are dimmed. To see all channels again, set 'Filtering' to 'Off.'

You can also use Guide Options to see only what's on at a particular day and time. Just enter the day and time you're interested in, and the guide will be limited to that information.

## Choosing channels for the guide

You can use the Guide Options screen to choose which channels to display in the guide.

**All** Display all channels available from your service provider, even channels you don't receive.

You Receive Display only the channels that are checked in the Channel List (recommended).

**Favorites** Display only the channels you rated as your favorites in the Channel List. See page 68 for more information on the Channels List.

## Finding more showings

For a comprehensive list of all upcoming showings of a program, including repeats, select the show from the guide, then select 'Season Pass and other options,' and 'View upcoming episodes.' You can use this list to choose the showing that you want to record.

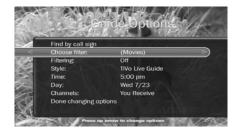

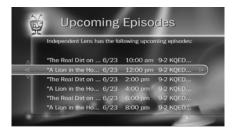

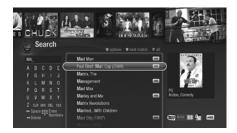

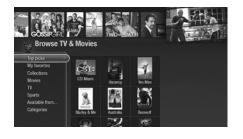

## Finding shows using TiVo with HD menus

If you're using TiVo with HD menus, you can search by show title, episode title, show description, or person name (actor, director, etc.). The TiVo Service searches upcoming TV shows and movies, web videos, and video on demand offerings all at the same time.

- 1. From TiVo Central®, select 'Find TV, movies, & video,' then choose 'Search.'
- 2. Use the letter grid to spell out the title, person, or word you're looking for. Press the arrow buttons to move around, then press SELECT on each letter you want. As you select letters, a list of possible matches sorted by popularity appears on the right. For example, if you enter the letters HOW, you might see matches for the TV show "How I Met Your Mother," the video on demand movie "How To Lose A Guy In Ten Days," and the director Ron Howard. Results are sorted by popularity, with better matches higher in the list.
- 3. Keep selecting letters until you see what you're searching for. If you make a mistake, you can press CLEAR to erase everything, or REWIND ◀◀ to erase one letter at a time. Insert a space by pressing FORWARD ▶▶.

## Browsing TV & movies

When using TiVo with HD menus, you can browse specific categories of TV shows and movies. From TiVo Central, select 'Find TV, movies, & video,' then choose 'Browse TV & movies.' You'll be able to browse for shows using any of the following:

**Top Picks** Browse the most popular mix of TV shows, movies, video providers, or collections. The TiVo Service keeps Top Picks updated, so you'll always find something new.

**My favorites** You can mark any video provider (like Netflix or Amazon), category (like sports or cooking), or collection (like award-winning movies or holiday shows) as your favorite by

selecting it and pressing THUMBS UP. Then browse your favorites when you're looking for something you know you'll like.

**Collections** Browse shows that are grouped by related subject matter, like holiday movies or trendy topics.

**Movies** Browse movies that are available either on channels you receive or from video on demand.

**TV** Browse upcoming TV shows that are available either on channels you receive or from video on demand.

**Sports** Browse upcoming sporting events that are available either on channels you receive or from video on demand.

**Available from...** Choose a video provider, or a featured channel or network, and browse its shows.

Categories Browse shows by subject matter, such as "kids," "travel," or "cooking."

## Browsing web videos

Your broadband-connected TiVo Premiere gives you access to web videos — both YouTube and video podcasts — from a wide variety of providers. Video podcasts offer hundreds of titles, all for delivery to your TiVo Premiere, as part of the TiVo Service. To browse web videos when using TiVo with HD menus:

- **1.** From TiVo Central, select 'Find TV, movies, & video,' then choose 'Browse web videos.' You'll see a list of content categories.
- **2.** Choose a content category and press SELECT. You'll see a list of available titles in the chosen category.

- **3.** Select a video from the list of titles.
- **4.** Choose 'Watch now' to begin watching the show, 'Download this program' to send the show to My Shows, 'Get a Season Pass' to receive all episodes of the show, or 'Past programs' to find a show that has already aired.

The show will appear in My Shows. (If you selected a past program to download, the show will appear within moments. Otherwise, your show will download automatically on the date that it airs.)

## Finding shows using TiVo with SD menus

If you're using TiVo with SD menus, you can search by title, use TiVo Search to search both broadcast and broadband content, or set up recordings by time or channel.

## Searching by title

If you know the title of the show you want to record, finding it is easy.

- 1. From TiVo® Central, select 'Find Programs', then 'Search by Title.'
- **2.** Choose whether to narrow the search to a particular category and sub-category, or select 'All programs.'
- **3.** Use the letter grid to spell out the title. Use the arrow buttons to move around, then press SELECT on each letter you want. (Skip "a," "an," or "the.") As you select letters, an alphabetical list of shows appears on the right. Keep selecting letters until you see your show.
  - If you make a mistake, you can press CLEAR to erase everything, or REWIND ◀◀ to erase one letter at a time. Insert a space by pressing FORWARD ▶▶.
- **4.** When you see your show, press the RIGHT arrow to move to the list. Then use the UP/DOWN arrows to highlight your show, and press SELECT. The Program Information screen shows your available options.

## **Using Swivel Search**

When you use Swivel Search, your search results show both broadcast shows and shows that are available through your broadband Internet connection (web videos and video on demand offerings). To use Swivel Search, your TiVo Premiere must be broadband-connected, parental

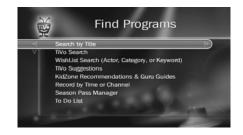

Replace hyphens ( - ), slashes ( / ) and periods ( . ) with spaces. For example, use 20 20 to search for the title "20/20." Any other marks, such as apostrophes ( ' ), asterisks ( \* ), and ampersands ( & ), are ignored.

For example, use 6 OCLOCK NEWS to search for the title "6 O'Clock News."

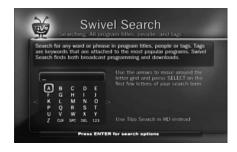

controls must be OFF, and your privacy status must be set to allow Swivel Search. When you first use Swivel Search, you may see on-screen prompts telling you how to change the settings if necessary.

- 1. To start searching, choose 'Find Programs' from TiVo Central, then select 'Swivel Search.'
- **2.** Enter the first few letters of a show title or actor's name. A list of search results will appear in the middle pane of the screen.
- **3.** Select a show title or actor's name to see more details and schedule recordings.
  - For a show, you can schedule a recording or a create a Season Pass from the Details screen. You can also view upcoming episodes, browse the episode guide, explore details about the cast, learn about other shows that might interest you, or view bonus features.
  - For an actor, you can browse TV shows or movies featuring this actor, or create a WishList search.

## Recording by time or channel

If you don't remember the exact name of a show, but you know what time or channel it's on, use 'Record by Time or Channel.' You'll have three options:

**Browse by time** Browse shows on a specified day and time. You can filter the list to see only shows in a particular category. For example, you can browse all movies airing on Saturday night.

**Browse by channel** Browse through shows airing on a particular channel. You can start with all channels, or just your favorites.

**Manually record time/channel** Schedule a recording on a specific channel at a specific time.

## **Recommended shows**

With all the programming available to your TiVo® Premiere, sometimes you might want show recommendations. The TiVo Service is here to help: the Discovery Bar, Collections, and Top Picks (all available on TiVo with HD menus) and TiVo Suggestions (available on both TiVo with HD menus and TiVo with SD menus) put a variety of recommendations at your fingertips.

## The Discovery Bar

When you use TiVo with HD menus, the Discovery Bar appears at the top of most TiVo screens. What you'll see in the Discovery Bar depends on what shows you record and mark as your favorites. The Discovery Bar is a great way to find new shows based on what your TiVo Premiere knows you already like, but it doesn't contain only shows. You'll also find thumbnails for actors, collections of related shows, web video providers, and more.

For example, if you record the show "American Idol," the Discovery Bar might display thumbnails for other shows, like "So You Think You Can Dance." It all depends on what you're interested in and what's available to you.

#### Collections

When you use TiVo with HD menus, you can browse collections, or groups of shows on related subject matter recommended by the TiVo Service, partners, or video providers. Find Collections by choosing 'Find TV, movies, & video' from TiVo Central, then choose 'Browse TV & movies,' then 'Collections.'

When viewing a collection, press the A button on your remote control to see options, or the B button to change the sort order.

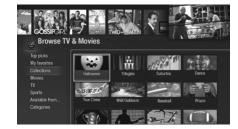

When using TiVo with HD menus, you can also use the THUMBS UP button to mark any video provider (like Netflix or Amazon), category (like sports or cooking), or collection (like award-winning movies or holiday shows) as a favorite.

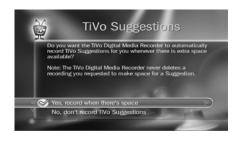

## Top Picks

Top Picks are recommended shows, movies, video providers (like Netflix or Amazon), or collections. When using TiVo with HD menus, find Top Picks by choosing 'Find TV, movies, & video' from TiVo Central, then choose 'Browse TV & movies,' then 'Top Picks.'

## TiVo Suggestions

When using either TiVo with HD menus or TiVo with SD menus, you can rate any show — whether it's live, recorded, or listed in the program guide — by pressing the THUMBS UP or THUMBS DOWN button on your remote. You can give a show up to three Thumbs Up (great!) or three Thumbs Down (terrible!).

TiVo Suggestions uses these ratings to create a list of shows you might like. The more shows you rate over time, the better TiVo Suggestions will get at finding interesting shows for you.

#### **Auto-recording TiVo Suggestions**

When your TiVo Premiere has available space, it automatically records TiVo Suggestions. But you don't ever need to worry about recorded Suggestions taking up space — here's why:

- TiVo Suggestions never replace shows you record, or prevent your shows from being recorded.
- TiVo Suggestions are always the first shows deleted to make room for your recordings.

If you'd prefer not to record TiVo Suggestions automatically, you can turn them off. From TiVo Central choose 'Settings & Messages,' then 'Settings,' then 'Recording,' then 'TiVo Suggestions.'

On the TiVo Suggestions screen, choose 'No, don't record TiVo Suggestions.' You can still see the TiVo Suggestions list and choose to record individual shows.

### Watching TiVo Suggestions

Recorded suggestions appear in the TiVo Suggestions group inside the My Shows list. You can watch, save, or delete them just like any other shows.

#### Viewing the suggestions list

You can easily review a list of upcoming TiVo Suggestions.

- When using TiVo with HD menus, from TiVo Central choose 'Find TV, movies, & video,' then 'Browse TV & movies,' then 'TV,' then 'TiVo Suggestions.'
- When using TiVo with SD menus, from TiVo Central choose 'Find Programs,' then 'TiVo Suggestions.'

The list is ranked, so shows you're more likely to enjoy are near the top.

To make sure a show records, highlight it and press SELECT on your remote. You can also use THUMBS UP or THUMBS DOWN to rate shows in this list and improve future recommendations.

To display a list of all shows that you've rated, while viewing the upcoming TiVo Suggestions screen, press ENTER on your remote to see the Review Thumbs screen. Then, highlight a show and use the THUMBS UP and THUMBS DOWN buttons on your remote to change its rating.

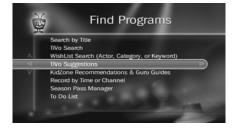

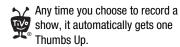

## **Season Pass® recordings**

A Season Pass recording automatically records every episode of a series that airs on a certain channel — even if the day or time changes! Just select a show from the guide or your search results, and choose 'Get a Season Pass.'

If the TiVo Service finds any conflicts in scheduling upcoming episodes of the Season Pass recording, you'll be asked to choose whether you want to keep the previously scheduled recording or record the new show instead.

## Season Pass recording options

When you set up a Season Pass recording, you can choose how many episodes to keep and how long to keep them using Recording Options. Choose 'First run only' if you want to skip the reruns. See page 40 for more about recording options.

You can cancel the recording of any episode in a Season Pass by highlighting the title in the To Do List and pressing CLEAR. You can delete the entire Season Pass or change recording options using the Season Pass manager. See page 30 for more information about the To Do list and page 31 to learn more about the Season Pass manager.

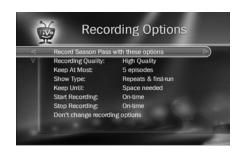

## **Creating WishList® searches**

A WishList search finds shows that match your search criteria on any channel you receive — and it keeps on searching for as long as you keep the WishList search.

You can search for something specific by creating a WishList search with multiple criteria: for instance, you might create a WishList search for actor George Clooney, category Movies, and sub-category Action. This WishList search would find action movies starring George Clooney.

You can even use WishList searches to find something *very* specific. For example, the Keyword GIANTS with category Football would find Giants football games, but not Giants baseball games.

If you choose to auto-record matches to your WishList search, you'll find any recorded matches in your My Shows list. WishList recordings are marked with a star ...

## Creating a WishList search

Creating a WishList Search is simple:

- **1.** From TiVo Central, do one of the following:
  - When using TiVo with HD menus, choose 'Find TV, movies, & video,' then 'WishList saved searches.'
  - When using TiVo with SD menus, choose 'Find Programs,' then 'Create a WishList search.'
- **2.** Next, start choosing criteria for your WishList Search. You can choose any or all of the following:

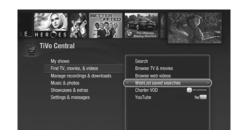

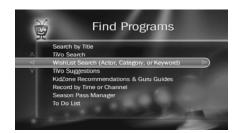

Not all actor or director names may be listed. To search for a name that is not on the list, enter the name in the format: LAST NAME, FIRST NAME. You must match the spelling of the name exactly, and you must use a comma (available in the grid under the letter W).

**Keyword** Search for shows with specific words in the show or episode title, description, actor, director, year, or category.

**Title Keyword** Search for shows with specific words in the show or episode title.

**Actor** Search for shows with your favorite actor.

**Director** Search for shows by a specific director.

**Category** Search for specific categories and sub-categories of shows (for example, action movies or nature documentaries).

**3.** After entering your initial search criteria, you'll return to the Create WishList Search screen. Continue adding as many search criteria to your WishList search as you like. For instance, you could create a WishList search like this:

· Keyword: Pirate

• Actor: Johnny Depp

• Category: Movies

Your results would include only pirate movies starring Johnny Depp.

- **4.** The TiVo Service automatically assigns a name to your WishList search. To assign a different name, select 'WishList Name.'
- **5.** When you're finished entering search criteria, select 'Done creating this Wishlist search.'

After you've created the WishList search, you can do any of the following:

**View upcoming episodes** You'll see a list of shows airing in the next two weeks or so that match your WishList search criteria. You can choose to record individual shows from the list.

**Auto-record WishList programs** Your TiVo Premiere will automatically record any shows matching your Wishlist search criteria until you modify or delete the WishList search.

**Edit or delete Wishlist search** You can change the WishList search — for example, to correct a misspelling or to add a category to narrow the results — or cancel it.

#### Using the Asterisk (\*) in WishList Searches

To search for similar words in a Keyword or Title WishList, use the asterisk (\*) as a wild card symbol that replaces the endings of words. For example, the keyword AIRP\* would find shows containing "airport," "airplane," "airplanes," as well as the movie "Airplane!" To enter an asterisk, press the SLOW (ISON) button on the remote.

#### Tips for entering keywords

- Replace hyphens ( ), slashes ( / ) and periods ( . ) with spaces. For example, use the keyword 20 20 to search for the title "20/20." Any other marks, such as apostrophes ( ' ) and ampersands ( & ), are ignored. For example, you would use the keyword phrase 6 OCLOCK NEWS to search for the title "6 O'Clock News."
- For dollar signs (\$) substitute the letter S.

## Auto-recording a WishList search

You can set a WishList search to auto-record, and it will record every show it finds, on any channel you receive.

Each auto-recording WishList Search and its upcoming recordings are marked with a star in To Do List and the Season Pass manager. If you want to be sure that all matching shows are recorded, give the auto-recording WishList search a high priority in the Season Pass manager. See page 31 for details.

You can use the asterisk only at the end of a keyword, not to omit letters at the beginning or in the middle of a word.

The more specific a WishList Search is, the better suited it is to autorecording. For example, a Category WishList Search for the category Documentary would find every upcoming documentary. You might not want to record them all, but you could occasionally browse the search results list and choose the ones you do want to record.

You can schedule recordings online whether your TiVo Premiere uses a phone line or broadband Internet connection to connect to the TiVo Service. However, if your TiVo Premiere is connected via a broadband Internet connection, it will check the TiVo Service for your recording requests much more often. With a broadband connection, you can schedule a recording within an hour of its air time from any place that you have access to the Internet!

## **Finding shows online**

## Using TiVo.com

Schedule recordings on your TiVo Premiere at home from any computer with Internet access and a standard web browser. Go to <a href="tivo.com/tco">tivo.com/tco</a> to search for shows by time, title, keyword, or actor/director. Schedule a single episode, or set up a Season Pass recording with all the options you have on your TiVo Premiere at home. You can even set the show not to record if it conflicts with a recording already scheduled on your TiVo Premiere.

To schedule recordings online:

- 1. Go to tivo.com/tco and sign in.
- **2.** In the upper right corner of the Find TV Shows page, select the name of the TiVo Premiere for which you want to schedule recordings.
- **3.** Use the simple or advanced search of your TV listings, browse by category or channel, or search the TV Listings Guide.
- **4.** From the list of search results, click the name of a show and choose either '1-Click Record,' '1-Click Season Pass,' or 'Record with Options.'

## Using TiVo Mobile

With TiVo Mobile, you can access TV listings and schedule shows to record on your TiVo Premiere, all from your web-enabled mobile phone. Just launch your phone's web browser and go to <a href="mailto:m.tivo.com">m.tivo.com</a>.

Once you sign in, you can search by keyword, show title, actor, or director; view Daily Picks; find the Most Popular shows; or browse by category.

# Using the TiVo for BlackBerry® smartphone application

You can schedule shows on your TiVo Premiere from your BlackBerry smartphone with the free TiVo for BlackBerry smartphone application. You can search by title, keyword, or person, explore daily picks, and even get a Season Pass.

For step-by-step instructions on using your BlackBerry smartphone with your TiVo Premiere, go to tivo.com/howto/blackberry.

# **2** Finding shows

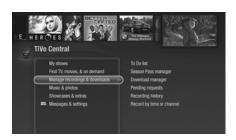

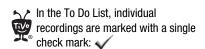

Season Pass recordings and manual repeating recordings are marked with a double check mark:

Auto-recording WishList Searches are marked with a star:

# **Managing recordings**

The To Do List shows all your scheduled recordings and lets you change recording options or cancel recordings. The Season Pass manager prioritizes all your repeating recordings and lets you manage conflicts and set options.

# Using the To Do List

To view the To Do List:

- When using TiVo with HD menus, from TiVo Central choose 'Manage recordings & downloads,' then 'To Do List.'
- When using TiVo with SD menus, from TiVo Central choose 'Find Programs,' then 'To Do List.'

You'll see a list of all shows scheduled to record in the next two weeks or so. Press SELECT on any show to see available options.

#### Canceling a Recording

To cancel a recording, just highlight the show title on the To Do List and press CLEAR.

# Viewing recording history

Choose 'View Recording History' on the To Do List if you're curious why a particular show or episode was not recorded, why it's not scheduled to record, or when it was deleted from your My Shows list. The Recording History is organized by date; use the UP/DOWN arrows to browse the shows in the list. Select the show's title for more information about it.

# Using the Season Pass manager

Season Pass recordings are prioritized by the order in which you set them up: the first has highest priority, and so on.

To view the Season Pass Manager:

- When using TiVo with HD menus, from TiVo Central choose 'Manage recordings & downloads,' then 'Season Pass Manager.'
- When using TiVo with SD menus, choose 'Find Programs,' then 'To Do List.'

Use the UP/DOWN arrows to highlight a repeating recording, and press RIGHT to highlight the arrows to the right of the title, then use the UP/DOWN arrows to move the selected title up or down in the list.

Because your TiVo® Premiere has two tuners, recording conflicts should be minimized. When more than two shows are scheduled to record at the same time, however, the two with the highest priorities are recorded.

#### Editing a repeating recording

You can also use the Season Pass manager to view and change recording options, view upcoming episodes, or cancel Season Pass recordings or auto-recording WishList searches. Highlight the show title and press SELECT to view available options.

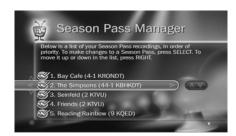

# 2 Finding shows

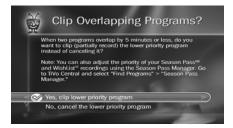

## Recording with Overlap Protection™

Being able to record two programs at the same time doesn't eliminate all possible recording conflicts. The Overlap Protection feature gives you additional options for dealing with recording conflicts when they occur.

If Overlap Protection is turned off, when two shows on the same tuner overlap by a few minutes (for example, one program ends at 8:33, while the next program begins at 8:30), the lower priority recording is cancelled. But with Overlap Protection turned on, the TiVo Premiere simply clips the lower priority recording by just enough minutes to allow both programs to record.

Overlap Protection works by determining the priority of each program scheduled to record. For repeating recordings, it uses the Season Pass manager to learn which programs have higher or lower priorities (see page 31). One-time recordings are not listed on the Season Pass manager; these individual recordings that you schedule receive the highest priority. The most recent individual recording that you requested always has the highest priority. (TiVo Suggestions always have the lowest priority.)

When scheduling new recordings, the TiVo Premiere notifies you of any recording conflict and gives you options for resolving it. If Overlap Protection is on, your options include clipping the lower priority program.

Overlap Protection is a global setting, not a show-specific choice. To set your Overlap Protection preference, from TiVo Central, choose 'Settings & Messages,' then 'Settings,' then 'Recordings,' then 'Overlap Protection.'

# Extending live recordings

Live events (like sporting events and awards shows) often run past their scheduled end time. When the Extend Live Recordings setting is turned on, the TiVo Premiere will remind you to add extra time when you set up a recording of a live event.

Extend Live Recordings is a global setting, not a show-specific choice. To set your Extend Live Recording preference, from TiVo Central, choose 'Settings & Messages,' then 'Settings,' then 'Recordings,' then 'Extend Live Recordings.'

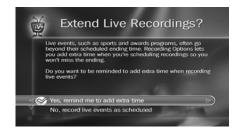

# **Watching shows**

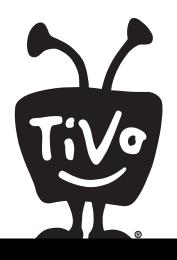

| Moving around with the status bar           | 30 |
|---------------------------------------------|----|
| Getting information with the channel banner | 38 |
| Setting a show's recording options          | 40 |
| Customizing your video, audio, and display  | 42 |
| Parental Controls and KidZone               | 49 |
| Transferring shows                          | 54 |

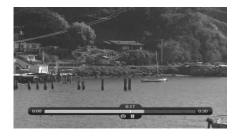

Depending on the video on demand source, the status bar may look different from the TiVo Premiere status bar.

# Moving around with the status bar

In general, watching shows works the same whether you're watching live TV, recordings, web videos, or video on demand. You can always press PLAY, PAUSE, FORWARD, and REWIND to display a status bar and move around in the show.

• In live TV, the status bar represents one hour and the white tick marks are 15 minutes apart.

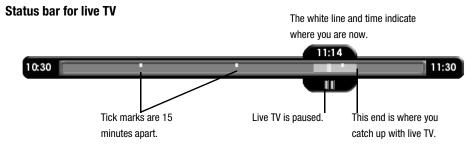

• In recorded shows, web videos, and video on demand, the bar shows the program's length. The tick marks are 15 minutes apart (further apart for a longer show).

#### Status bar for a two-hour recording

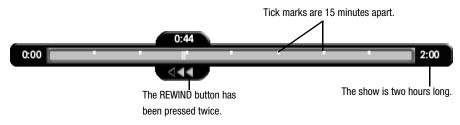

# Automatically saving live TV

In live TV, the green segment of the status bar represents the part of the show automatically saved by your TiVo Premiere. The TiVo Premiere automatically saves up to 30 minutes of live TV, so you can rewind live TV for up to 30 minutes. Press RECORD to record the saved portion as well as the rest of the show.

Whenever you change channels, the saved portion of the old show is cleared, and the TiVo Premiere starts saving the show on the new channel. If you're behind live TV and watching something you still want to see, you should avoid changing the channel. But you can swap tuners by pressing the LIVE TV/SWAP button without losing what's been saved.

Press the CLEAR button to hide the status bar, the program guide, the channel banner, and anything else that is not part of the show.

# **3** Watching shows

The Channel Banner you see when watching video on demand shows may look slightly different and have different capabilities.

# **Getting information with the channel banner**

The channel banner displays the show's title, description, ratings, and other information. It appears whenever you change the channel. To view the channel banner while watching a show, press INFO.

The channel banner can be displayed in three different sizes. Press the RIGHT arrow cycle through the sizes of the channel banner. Press the LEFT arrow or CLEAR to hide it.

Icons in the large version of the channel banner are shortcuts to corresponding features. Use the UP/DOWN arrows in the large channel banner to highlight an icon, then press SELECT.

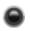

**Record** Record the show you're watching. If a recording is in progress, select this icon to stop the recording.

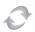

**Tuner Swap** See the channel and show title currently airing on the other tuner. To swap to the other tuner, press SELECT.

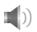

**Audio** Select this icon for alternate audio tracks, if available. See page 45 for more on audio settings.

**Dolby Digital audio** The Dolby Digital audio icon indicates that a digital audio track is available.

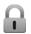

**Parental Controls.** If Parental Controls are off, the lock icon appears unlocked and dim. If they are on, the icon is locked and bright. If they are temporarily off, the icon is unlocked and bright. If you're using TiVo with HD menus, Parental Controls are unavailable.

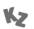

**KidZone** When KidZone is turned on, the KidZone icon is displayed instead of the Parental Controls lock icon. If you're using TiVo with HD menus, KidZone is unavailable.

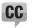

**Closed Caption** Toggle closed captioning on or off.

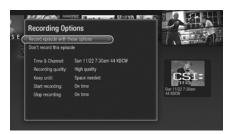

TiVo with HD menus

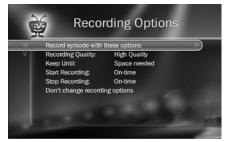

TiVo with SD menus

# Setting a show's recording options

Recording options let you customize each recording, so you always get the results you want. You can set recording options when you first schedule a recording, or by selecting a show from the To Do list or the Season Pass manager. To view or change recording options:

- **1.** On the show's screen, select the 'Options' button:
  - When using TiVo with HD menus, select 'Get this show' and then highlight either 'Get a Season Pass' or 'Record next episode.' Then press the RIGHT arrow to highlight 'Options' and press SELECT.
  - When using TiVo with SD menus, highlight either 'Record this episode' or 'Get a Season Pass.' Then press the RIGHT arrow to highlight 'Options' and press SELECT.
- **2.** On the Recording Options screen, use the UP/DOWN arrows to highlight an option, then the RIGHT and LEFT arrows to change the setting.
- **3.** When you're done, press SELECT or highlight 'Record show with these options.' Recording Options include:

**Time & Channel** When using TiVo with HD menus, choose the time and channel on which to record the show, when more than one option is available.

**Channel** When using TiVo with HD menus, choose the channel on which to record the show, when more than one channel is available. (This option is available only for a repeating recording like a Season Pass.)

**Recording Quality** This setting does not apply to HD or digital shows, and is available only before the TiVo Premiere begins recording. For analog shows, choose from 'Basic,' 'Medium,' 'High,' or 'Best.' The default setting is 'Best.' See page 48 for more information.

**Keep At Most** Set the maximum number of episodes to be saved. (This option is available only for a repeating recording like a Season Pass.)

**Record** Skip reruns or watch them all? In TiVo with HD menus, choose 'Season Pass only' to avoid reruns, or 're-runs' to get every episode. In TiVo with SD menus, choose from 'Repeats & first run,' 'First-run only,' or 'All'. (This option is available only for a repeating recording like a Season Pass.)

**Keep Until** Choose how long to keep a show (or each episode of a repeating recording). 'Space needed' is the default setting, or choose 'Until I delete' and your TiVo Premiere won't delete this episode to record something new.

**Start Recording** Start recording up to ten minutes before a show is scheduled to begin. (This option is available only before recording starts.)

**Stop Recording** Set a recording to continue — for a few minutes or up to three hours — after it's scheduled to end. You can change this setting when you set up the recording, or while the recording is in progress.

The last two recording options — Start Recording and Stop Recording — are known as the **Overtime Scheduler**® feature. These settings are especially helpful for sports fans, but they're also useful for award shows, live events, or if the network tends to broadcast your favorite show a little off its scheduled start time.

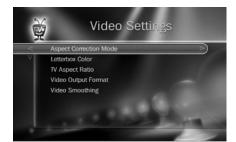

# Customizing your video, audio, and display

You can customize your TiVo Premiere to display your shows exactly the way you like to watch them using the choices available from the Settings menu. To view Settings, from TiVo Central<sup>®</sup>, choose 'Settings & Messages.' The settings for audio, video, displays, channels, and recording all affect how your find and watch shows.

## Video settings

From TiVo Central, choose 'Settings & Messages,' then 'Settings,' then 'Video' to customize your TiVo Premiere's video settings.

### Aspect correction mode

Aspect correction is applied when the aspect ratio of the show you're watching doesn't match the aspect ratio of your TV. Use the ZOOM button on the TiVo remote (TiVo with SD menus only) or the Aspect Correction Mode settings screen to choose from the following options:

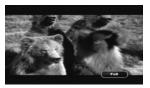

In **FULL** mode, the picture is stretched to fill the TV screen, which may result in some distortion. In the picture of the bears shown here, notice that black bars appear at the top and bottom of the screen, and the bears look a bit squished. Since the Aspect Correction is Full, you know that the letterbox bars are included in the broadcast.

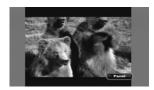

In **PANEL** mode, side bars are added to the picture to fill the screen, preserving the broadcast aspect ratio. This is useful if you're watching a show broadcast in 4:3 on a 16:9 TV, or vice-versa. In the picture of the bears, notice that the bears no longer look squished, but the picture size is dramatically decreased.

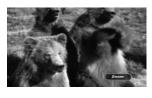

In **Z00M** mode, the picture is stretched without distortion. The edges of the picture are cropped to fit the TV screen. This mode is useful if you're watching a show broadcast with letterbox bars or side bars. Zoom mode crops the letterbox bars out of the picture. The picture of the bears looks best in Zoom mode.

#### Letterbox color

Choose which color the TiVo Premiere should use when it adds letterbox or side bars to the picture: gray or black. Changing the color of the bars can be useful if you're trying to determine whether bars on the screen are being added by the TiVo Premiere or by the broadcaster.

### TV aspect ratio

Aspect ratio refers to the proportions of your TV screen. A standard TV screen ratio is 4:3. Widescreen TVs are 16:9. Select the type of screen your TV has.

- Some TVs automatically change their display based on the type of signal they receive: high-definition or standard. If your 4:3 TV has this feature, you probably notice that it adds bars to the top and bottom of an HD picture. If so, select '4:3 Smart Screen.'
- If your TV does not have this feature, you may notice that it squeezes an HD picture into the 4:3 shape. If so, select '4:3 Standard Screen.' Check your TV's manual for its capabilities.

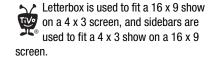

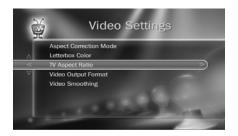

#### Video output formats

TV shows are broadcast in a variety of formats, and TV equipment receives and displays video in a variety of formats. For any given show, the format in which a show is broadcast may or may not match a format that your TV is capable of displaying.

The TiVo Premiere receives video signals in any of the four broadcast formats (1080i, 720p, 480p and 480i). If you are using an HDMI cable to connect your TiVo Premiere to your television, the TiVo Premiere will automatically set the optimal video output format for your TV.

You might want to experiment with all the different video formats that your TV and the TiVo Premiere support. You may find that some formats are better suited to certain shows than others.

The Video Output Formats screen allows you to test and set the video output format manually. Select 'Test Formats' and then follow the on-screen prompts to test which formats your television can display. The supported formats will be automatically selected in the list of available video formats.

If you are using an HDMI cable to connect your TiVo Premiere to your TV, you can also set the output format to the optimal format for your TV by selecting 'Auto Detect' from the Video Output Formats screen.

### Using the Format button

Normally you'll specify video output formats using the Video Output Settings screen (see "Video output formats" on page 44). But if your screen is black and you can't get to the TiVo menus, you can press the Format button on the front of the TiVo Premiere to change the Video Output format. Continue to press the Format button until you see the desired format displayed on your television.

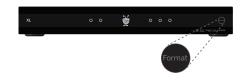

### Video smoothing

If you see static on some basic cable and analog antenna (NTSC) channels, use this setting to smooth the video, which will decrease the static and improve the picture on these channels. However, it will cause images on all analog channels to lose some sharpness.

## Audio settings

From TiVo Central, choose 'Settings & Messages,' then 'Settings,' then 'Audio' to customize audio settings.

#### Alternate audio

Some shows are broadcast with more than one audio track, such as alternate language tracks. When alternate audio tracks are available, you'll see a bright alternate audio icon in the channel banner:

The **Default Audio Language** setting lets you choose which audio language track is recorded.

The **Default Audio Program** setting lets you choose to have the default audio in stereo or mono, or have a secondary audio program (SAP) recorded when one is available.

#### **Dolby Digital**

If you have an A/V receiver or home theater system that supports Dolby Digital audio, use this setting to choose how the TiVo Premiere will record and output digital audio. Check your A/V receiver or home theater system manual for its capabilities.

If a show is broadcast with a Dolby Digital audio track, you'll see a dim Dolby Digital icon in the channel banner: ① ① ①. If the icon is bright, alternate digital audio tracks are also available. Select the bright icon for options.

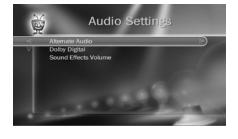

When selecting the Dolby Digital to PCM setting, the audio signal will be downmixed from Dolby Digital 5.1 to 2-channel PCM.

### Sound effects volume

Change the volume of or turn off the TiVo Premiere's sound effects (the tones played when you press buttons on the remote control). The default is Medium.

# Display settings

From TiVo Central, choose 'Settings & Messages,' then 'Settings,' then 'Displays' to customize the display of the channel banner, closed captioning, and the lights on the TiVo Premiere.

**Channel Banner** Normally, when you change channels, the channel banner is displayed for a few seconds. If you want it to disappear quickly, select 'Clear Banner Quickly.'

Closed Captioning Change the way the TiVo Premiere displays closed captioning text.

To turn closed captioning on or off while watching a show, press INFO to view the channel banner, and select the closed captioning icon: **CC** .

**Displays on the Front of the DVR** You can change the display of the lights on the TiVo Premiere's front panel (the lights indicate when the TiVo Premiere is receiving power, recording, receiving a transferred show, or downloading shows over the network connection). You can choose to turn the lights on or off.

Choose TiVo Menus Switch between TiVo with HD menus and TiVo with SD menus.

If you're using TiVo with HD menus, you'll also see more display settings:

**Improve Discovery Bar Recommendations** Personalize the contents of the Discovery Bar based on your own preferences.

Video Window Turn the Video Window on or off.

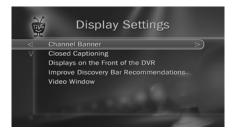

TiVo with HD menus

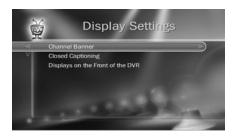

TiVo with SD menus

Fiven if you choose to turn off the front panel lights, one of the lights on the front panel will flash briefly when a button on the remote is pressed. This indicates that the TiVo Premiere is receiving a signal from the remote.

# 3

## Recording quality

Each time you set up an analog recording (a recording that isn't broadcast in HD or digital), you have the option to choose its recording quality. You can also set a default recording quality for analog shows using the Recording Quality settings screen (you can still override the default settings when scheduling a new recording).

There are four levels of recording quality: Best, High, Medium, and Basic. The TiVo Premiere automatically uses Best quality in live TV when you're watching an analog channel.

One hour of Best quality equals about four hours of Basic quality, two hours of Medium quality, and 1.5 hours of High quality. Actual recording capacity depends on signal quality and the type of programming being recorded. You may want to experiment and see what quality settings you think are suited for different types of programming, such as animation or sports.

**Note:** These recording quality levels do not apply to digital or HD broadcast shows. The TiVo Premiere always records HD and digital shows using the pure signal it receives.

# **Parental Controls and KidZone**

Your TiVo Premiere gives you two great ways to make sure your family has access to only those shows you want them to watch.

**Note:** Parental Controls and KidZone are available only when you use TiVo with SD menus, not when you use TiVo with HD menus. See page 80 for information on switching from TiVo with HD menus to TiVo with SD menus.

- Use Parental Controls to set limits on movie and television ratings, to lock specific channels, and to prevent viewing of recorded shows that violate the settings you choose.
- Use KidZone to set up an environment where only age-appropriate channels and recordings are available. Children cannot set up new recordings or change any settings on the TiVo Premiere.

# **Using Parental Controls**

From TiVo Central, choose 'Settings & Messages,' then 'Settings,' then 'Parental Controls.' (Or, select the padlock icon from the large channel banner.)

The padlock icon in the channel banner shows the current state of Parental Controls.

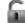

**Off** No password or controls are set. The icon is dim and unlocked.

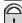

**On** Password and controls are set. The icon is bright and locked.

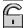

Temporarily Off Controls are set but turned off. The icon is bright and unlocked.

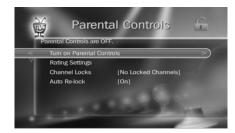

# 3

#### **Watching shows**

When you turn Parental Controls off, your password is deleted. You may prefer to temporarily turn off Parental Controls, so that another person in your household does not choose a new password.

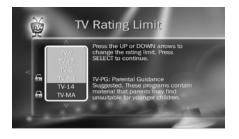

#### **Changing Parental Controls settings**

Once Parental Controls are on, you must enter your Parental Controls password to change any Parental Controls settings.

**Turn on Parental Controls** Use the number buttons on the remote control to enter a four-digit password, then enter the same password again for confirmation.

**Turn off Parental Controls** Enter the password, and press SELECT. When Parental Controls are off, the password is deleted and anyone can view any shows or watch any channels.

**Temporarily turn off Parental Controls** Either enter the password to watch a show or channel, or select 'Temporarily turn off Parental Controls' from the Parental Controls screen. When Parental Controls are temporarily turned off, any show or channel can be viewed, but the password is still required to change Parental Controls settings.

**Auto Re-lock** When Parental Controls are temporarily turned off, they re-lock automatically after four hours of no remote control activity. Parental Controls won't re-lock in the middle of a show. Use this setting to disable Auto Re-lock.

**Change the Password** While Parental Controls are on, select 'Change Password' from the Parental Controls screen. Enter a new password, then re-enter the new password to confirm.

### Setting rating for TV and movies

Movies originally meant for release to theaters have a different rating system from shows made for TV. Use rating limits to set rules for both rating systems, as well as for specific types of TV content. Select the rating type to change it.

**TV rating limit** Ratings shaded in green are not locked; ratings in red are locked. Use the UP/ DOWN arrows to adjust which ratings are locked.

**Movie rating limit** Ratings shaded in green are not locked; ratings in red are locked. Use the UP/DOWN arrows to adjust which ratings are locked.

**Block by TV content** Types of content marked by broadcasters as able to be blocked are listed. Select each type of content you want to block, then use the UP/DOWN arrows to adjust which ratings are blocked (shaded in red).

Ratings in gray do not apply to that type of content. For example, a TV-Y show would not have V-Violence content so there is nothing to block.

**Block Unrated Programs** Some movies and TV shows are unrated. Use this setting to block all unrated movies or TV shows.

Manage Other Ratings Additional regional ratings may be available.

## Using KidZone

KidZone creates a child-friendly environment on your TiVo Premiere. In KidZone, only age-appropriate channels and recordings are visible. Children cannot set up new recordings or change any settings on the TiVo Premiere.

#### Turning on KidZone

To get started with KidZone, go to TiVo Central and choose 'Settings & Messages,' then 'Turn on TiVo KidZone.' Choose the appropriate age range and create a password.

You'll be able to further customize which shows should appear in KidZone from within KidZone itself or by selecting 'KidZone Settings' from the 'Settings & Messages' screen (or selecting the KidZone icon in the large channel banner) after KidZone is turned on.

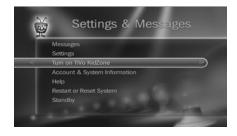

KidZone and Parental Controls cannot be used together. Setting up KidZone clears all Parental Controls settings and turns off Parental Controls.

#### Watching shows in KidZone

When KidZone is turned on, your kids get their own My Shows list. To enter KidZone, select Enter TiVo KidZone from the top of your My Shows list.

- The KidZone My Shows list contains only the shows allowed by the KidZone settings you choose.
- While watching live TV in KidZone, the only channels available are those your children have permission to watch. Pressing the CHANNEL UP and CHANNEL DOWN buttons on the remote changes the channel only to allowed channels, skipping channels that are not allowed in KidZone. In KidZone, you cannot use the number buttons to change channels.

#### Adding Shows to KidZone

To add pre-approved shows to your kids' My Shows list, go to 'KidZone My Shows' and select 'Add Programs and Change Settings.' You'll find three options for adding shows:

View TiVo KidZone Guides KidZone guides automatically record pre-selected kid-friendly content to your broadband-connected TiVo Premiere. Choose a Guide from the list, then select 'Get This Guide.' If you do not have a broadband connection, you can get TiVo KidZone Guides from the Find TV Shows section of tivo.com.

**Add Programs from the My Shows list** Use this option to add shows from your My Shows list to the KidZone My Shows list. Use the SELECT button on your remote control to check the boxes next to each show you want to add to KidZone.

Find Programs to Record or Hide Use this option to find shows as you would outside of KidZone (for example, by using Search). When you select a show to record, select 'Options' and set 'Allow in TiVo KidZone' to Yes.

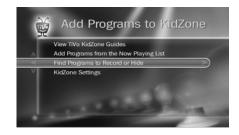

#### Hiding shows in KidZone

To make sure your kids can't see a particular show, go to 'KidZone My Shows' and select 'Add Programs and Change Settings.' You'll find two options for hiding shows:

**Add Programs from the My Shows list** Hide shows previously added from your My Shows list. Use the SELECT button on your remote control to uncheck the boxes next to each show you want to hide.

**Find Programs to Record or Hide** Use this option to find shows as you would outside of KidZone (for example, by using Search). When you select a show to record, select 'Options' and set 'Allow in TiVo KidZone' to No.

### Adjusting KidZone settings

KidZone settings include the following:

- **KidZone Channels** Select channels to allow or block when watching live TV in KidZone.
- **Change Password** Change your KidZone password.
- Modify Rating Settings Restrict viewing depending on a show's content rating.
- **Clear KidZone Program Settings** Clear choices you have made. This will not clear the rating settings or the KidZone channels list.

#### Exiting and Turning off KidZone

Select 'Exit TiVo KidZone' from the top of 'KidZone My Shows.' You must enter the password to exit KidZone. The TiVo Premiere automatically re-enters KidZone after four hours of no TiVo remote activity.

You can turn off KidZone by choosing 'Settings & Messages,' then 'KidZone Settings,' then 'Turn off KidZone.' You can always get KidZone again if you change your mind.

You can hide an upcoming show so that it will not appear in live TV. Just search for the show, then select Hide from KidZone on the program information screen.

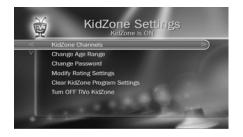

Turning off KidZone clears any choices you have made about the age range, channels, or rating limits. If you later decide to get KidZone again, you will be prompted to make these choices again.

# **3** Watching shows

HD shows cannot be transferred to standard-definition DVRs. Shows that cannot be transfered because of this or due to copy protection are marked with the red circle-slash icon.

Roxio Toast software is required to transfer shows to your Mac. See tivo.com/howto/mac for more information and links to the latest Roxio Toast software.

# **Transferring shows**

With your TiVo Premiere, you can take your shows with you. Easily transfer shows to another TiVo Premiere or other TiVo box on your home network, to your PC or Mac, even to your favorite portable device.

## Transferring from another TiVo Box

When you have more than one TiVo box connected to your home network, you can easily transfer shows between them. To transfer a show:

- **1.** Go to the TiVo box that you want to transfer shows to. For this example, let's call it the Bedroom Premiere.
- **2.** At the bottom of the Bedroom box's My Shows list, highlight the TiVo Premiere or other TiVo box you want to transfer shows from. Let's call this the Living Room Premiere.
- **3.** Press SELECT to see the Living Room Premiere's My Shows list.

**Note:** Some shows cannot be transferred due to the copy protection assigned them by the program provider. These shows are usually marked with a red circle-slash icon.

**4.** Find the show you want to transfer from the Living Room Premiere to the Bedroom Premiere. Highlight it and press SELECT.

You can then choose to watch the show as it transfers, or continue browsing and choosing shows to transfer.

# Transferring to your PC or Mac

It's easy to transfer recorded TV shows from your TiVo Premiere to your PC or Mac. Before you begin, make sure that you have TiVo Desktop software installed, and that your TiVo

Premiere is connected to your home network. TiVo Desktop is available for free from tivo.com/desktop.

To transfer a show to your home computer:

- 1. Install and launch TiVo Desktop.

  If you have more than one TiVo Premiere or other TiVo box in your home network, their names appear in a list. Select the one that has the recording you want to transfer.
- **2.** Click 'Pick Recordings to Transfer.' A window showing your TiVo Premiere's My Shows list appears.
- **3.** Check the box next to the title of the show (or shows) you want to transfer, then click 'Start Transfer.'

To watch a show after you've transferred it, select any title from the My Shows list on TiVo Desktop (even one that's still transferring) and click Play. Your computer's default media player starts automatically. (Refer to your media player's instructions for more about playing recordings.)

### Transferring to a portable device

You can transfer shows from your TiVo Premiere to your iPod, PSP, or other portable device using your PC.

With TiVo Desktop, you can prepare transferred TiVo recordings for use with a portable device by converting it to your player's preferred video format. For more information, go to <a href="tivo.com/howto">tivo.com/howto</a> and explore the "Get TiVo Anywhere" section.

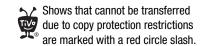

# Video on demand

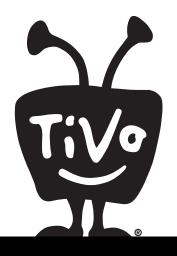

| What is video on demand?        | 58 |
|---------------------------------|----|
| Video on demand video providers | 59 |
| Music photos Showcases & extras | 6ı |

# What is video on demand?

Your TiVo® Premiere is constantly working to find you all of your favorite entertainment. But the TiVo Service is about more than just recording shows — much more. Connecting your TiVo Premiere to your high-speed internet connection opens up a whole new world of home entertainment.

With a broadband connection and video on demand, your TiVo Premiere is the hub for movies, music, and TV shows from a host of video providers. Want to rent a new release movie? Try Amazon Instant Video or BLOCKBUSTER On Demand. Want to stream a whole season of your favorite TV show right to your TiVo Premiere? Give Netflix on TiVo a try. Would you rather watch the latest web video sensations on YouTube? Download favorite video podcasts? It's all there, all on your TiVo Premiere.

# Video on demand video providers

Your TiVo Premiere has access to movies, TV shows, and videos from a wide variety of video providers. Below are some of the most popular video providers, but be sure to check <u>tivo.com</u> to see what great new videos might be available.

#### **Amazon Instant Video**

When you link your TiVo account to your <u>amazon.com</u> account, you can rent or buy over 50,000 movies and TV shows and download them to the My Shows list on your broadband-connected TiVo Premiere. You can even download movies and TV shows in HD!

#### Link your accounts

Before you can start downloading movies and TV shows to your TiVo Premiere, you need to go through a one-time setup process to link your <u>amazon.com</u> account and your <u>tivo.com</u> account. If your preferences on <u>tivo.com</u> are set to enable video downloads to your TiVo Premiere, and your <u>amazon.com</u> account is set up for 1-Click® purchasing, you'll be able to link accounts from your TV.

- When using TiVo with HD menus, from TiVo Central choose 'Find TV, movies, & video,' then 'Amazon Instant Video.'
- When using TiVo with SD menus, from TiVo Central choose 'Video On Demand,' then 'Amazon Instant Video.'

You'll see a list of videos. Select a video and you'll be prompted to provide your <u>amazon.com</u> email address, your <u>amazon.com</u> password, and your <u>tivo.com</u> password. Then set up a 5-digit PIN that you'll use every time you rent or buy a video from the TV.

If your preferences aren't already set, you might need to link your accounts from your computer. For more information, go to <a href="tivo.com/howto/amazon">tivo.com/howto/amazon</a>.

#### Find and download from your TiVo Premiere

It's easy to find shows from Amazon Instant Video using your TiVo Premiere. When using TiVo with HD menus, you'll find them in the Discovery Bar, in search results, and when browsing TV and movies.

If you want to look specifically for shows from Amazon Instant Video:

- When using TiVo with HD menus, from TiVo Central choose 'Find TV, movies, & video,' then 'Amazon Instant Video.'
- When using TiVo with SD menus, from TiVo Central choose 'Video On Demand,' then 'Amazon Instant Video.'

When you find a video you want, select the rental or purchase option you prefer, and enter your 5-digit PIN. Your video will begin to download in a few minutes and will appear in your My Shows list.

#### Find and download from your computer

Even when you're away from your TiVo Premiere you can still browse, search, and purchase videos to be downloaded directly from Amazon Instant Video.

- **1.** Go to <u>amazon.com</u> and search the Video On Demand offerings for a movie or TV show you want to watch.
- **2.** When you find a video you want, select it, and choose 'Rent' or 'Buy.'

**3.** If you have more than one TiVo Premiere or TiVo box, select the one you want to download the video to (Note: even if you only have one TiVo device, you must still tell Amazon you want to download to your TiVo box and not your computer).

Your video will begin to download within a few minutes and will appear in your My Shows list.

#### Netflix® on TiVo

With Netflix on TiVo, if you have a Netflix unlimited plan, you can instantly watch thousands movies and TV episodes streamed from Netflix to your TiVo Premiere. You just need to link your Netflix account to your TiVo Premiere, add shows to your Netflix instant Queue, and then start watching.

- When using TiVo with HD menus, from TiVo Central choose 'Find TV, movies, & video,'
  then 'Netflix.'
- When using TiVo with SD menus, from TiVo Central choose 'Video On Demand,' then 'Netflix.'

The first time you visit the Netflix screen, you'll see a code. Using your computer and a web browser, go to <u>netflix.com/activate</u> to enter the code and link your account.

Once you link your account, you'll see a Netflix folder in your My Shows list. It's your shortcut to visiting your Netflix instant Queue.

You can use Search in TiVo HD, or Swivel Search in TiVo with SD menus, to find and watch movies and shows from Netflix.

For more information, go to <u>tivo.com/howto/netflix</u>.

#### **BLOCKBUSTER On Demand**

You can rent movies from BLOCKBUSTER directly from your broadband-connected TiVo Premiere and download them to your My Shows list.

In order to start renting movies from BLOCKBUSTER and downloading them to your TiVo Premiere's My Shows list, you need to link your <u>blockbuster.com</u> and your <u>tivo.com</u> accounts.

- 1. On your computer, sign in to your tivo.com account at <u>tivo.com/manage</u>.
- **2.** Select "DVR preferences" on the left, and make sure your TiVo Premiere is enabled for transfers and video downloads
- **3.** Create your free <u>blockbuster.com</u> account at <u>blockbuster.com/tivo/activate</u>. Make note of your <u>blockbuster.com</u> user name and password. Here you will register a credit card to use for you rentals.
- **4.** On your TiVo Premiere, go to TiVo Central, then select 'Video on Demand' then 'BLOCKBUSTER.'
- 5. Browse BLOCKBUSTER and find a movie you like, then proceed to checkout. You'll be prompted to complete a three-step process to link your <u>blockbuster.com</u> and <u>tivo.com</u> accounts.

You will need your <u>blockbuster.com</u> user name, your blockbuster.com password, and your <u>tivo.com</u> password to complete the account linking.

**Note:** You will need to choose a BLOCKBUSTER 5-digit Personal Identification Number (PIN). Your 5-digit PIN will be required each time you rent a video from BLOCKBUSTER for downloading to your TiVo Premiere.

Once your accounts are linked you can easily find, rent, and download BLOCKBUSTER videos right from your couch.

- When using TiVo with HD menus, from TiVo Central choose 'Find TV, movies, & video,' then 'BLOCKBUSTER.'
- When using TiVo with SD menus, from TiVo Central choose 'Video On Demand,' then 'BLOCKBUSTER.'

When you find a video you want, select the rental option you prefer, and enter your 5-digit PIN. Your video will begin to download in a few minutes and will appear in your My Shows list.

**Note:** You can also search for your favorites by going from 'TiVo Central' to 'Find TV, movies, & video,' then 'Search' (TiVo with HD menus) or 'Find Programs,' then 'Swivel Search' (TiVo with SD menus) and typing in part of a title or an actor's name. Shows that are available to download are marked with a download or video provider icon.

Even if you are away from your TiVo Premiere you can still browse, search, and rent BLOCKBUSTER videos to be downloaded to your Premiere. Here's how:

- Go to <u>blockbuster.com/download</u> and search the videos available for downloading.
   When you find a video you want, click on it.
- **2.** Choose 'Rent Download' and click the 'Download' button.
- **3.** From the pop-up menu, select your TiVo Premiere as the download destination.

Your video will begin to download within a few minutes and will appear in your My Shows list.

For more information, go to tivo.com/howto/blockbuster.

#### YouTube™

Browsing YouTube with your TiVo Premiere is just as easy as browsing YouTube on the Internet.

- When using TiVo with HD menus, from TiVo Central choose 'Find TV, movies, & video,' then 'YouTube.'
- When using TiVo with SD menus, from TiVo Central choose 'Video On Demand,' then 'YouTube.'

You'll see video categories as well as an option to search. When you find a video you want to watch, highlight it and press PLAY.

### Playing YouTube videos

Playing YouTube videos on your TiVo Premiere is just like playing recorded shows. You can pause, rewind, fast-forward, and instant replay just as you would with any other video. However, there are some unique features of YouTube videos:

- To stop playing a video and return to the list, press the LEFT arrow.
- When playback finishes, you'll see a list of related or similar videos. Use the arrow buttons to move up and down through the list, and press PLAY to play a video.
- YouTube™ videos are not stored on your TiVo Premiere, so they do not appear in your My Shows list and they do not use any recording space.

For more information, go to tivo.com/howto/youtube.

### viaeo on

### Music, photos, Showcases, & extras

#### Music & photos

When you connect your TiVo Premiere to your home network, it becomes a digital home entertainment center, with access to even more features. You can watch slideshows of your digital photos on your big screen TV, listen to playlists of your favorite music files on your A/V system, even watch home movies stored on your PC right on your TiVo Premiere. From TiVo Central, select 'Music & Photos' (TiVo with HD menus) or 'Music, Photos, & Showcases' (TiVo with SD menus) for available options.

#### **Showcases**

Showcases often include interactive content that offer opportunities to schedule recordings of featured programs, or allow you to watch previews of upcoming movies or TV shows.

Showcases may include exclusive content: the inside scoop on hit movies, exciting miniseries, special events, popular series, and shows featuring the biggest stars of the screen and stage.

From TiVo Central, select 'Showcases & Extras' (TiVo with HD menus) or 'Music, Photos, & Showcases' (TiVo with SD menus) for available options.

#### **Extras**

Extras are additional applications available on your TiVo Premiere. Want to buy movie tickets on line? Watch music videos? Just go to TiVo Central and select 'Showcases & Extras' (TiVo with HD menus) or 'Music, Photos, & Showcases' (TiVo with SD menus).

Applications available over your home network may not conform to TiVo's Privacy Policy. If you are concerned about the privacy of your personal information, we suggest that you avoid entering any sensitive information when using any application unless it is from a source you trust.

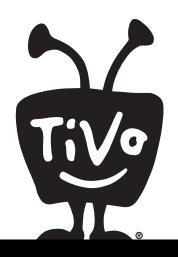

| Channel settings             | 68         |
|------------------------------|------------|
| Network & phone settings     | <b>70</b>  |
| Remote control settings      | 74         |
| Device settings              | <b>76</b>  |
| Messages                     | <b>78</b>  |
| Account & system information | <b>7</b> 9 |
| Restart or reset system      | 80         |
| Standby                      | 82         |

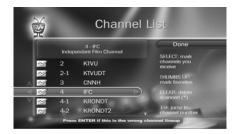

If there is a change to your cable subscription package or channel lineup, a TiVo message will inform you. Use Channel Settings to ensure that your Channel List reflects the change to your lineup.

### **Channel settings**

From TiVo Central®, select 'Settings & Messages,' then 'Settings,' then 'Channels.'

#### Your channel list

The channel list is the list of channels provided by your TV programming source (basic cable, digital cable CableCARD<sup>TM</sup>, or antenna). The TiVo Premiere uses this list to determine which channels to display in the guide and which channels are available for searching and recording shows.

Labels beside each channel number help you identify its source: **cbl** indicates a cable channel; **ant** indicates an antenna channel.

If your channel list is incorrect, you can change your channel lineup. From the Channel List, press ENTER to display the Change Channel Lineup screen.

#### Customizing your channel list

**Channels You Receive** The Channel List screen displays the complete list of channels available in the channel lineup you selected during Guided Setup.

Create a customized list of channels by pressing SELECT on each channel you want. A check mark appears next to each channel you select. Press SELECT again to remove the check mark. The list of checked channels is your Channels You Receive list.

**Favorite Channels** Use Favorite Channels for channels you watch frequently. Include only a few channels in this list, so that you can quickly see what's coming up on them using the guide. To indicate your Favorite Channels, highlight each and press THUMBS UP. Press THUMBS DOWN to remove a channel from your Favorites.

#### **Channel Scan**

If you have an antenna connected to your TiVo Premiere, channel scanning identifies all the channels that the antenna is currently receiving.

Any scanned channel for which the TiVo Premiere has received no program guide information is marked with an asterisk (\*) in the channel list.

Digital antenna channels (also known as ATSC channels) are often represented with a dash. For example, a digital version of local channel 9 might be channel 9-1. Multiple digital versions of local digital antenna channels may be available: 9-2, 9-3, etc.

#### Signal Strength

Use the Signal Strength screens to test the incoming signal on specific digital channels.

**Signal Strength - Antenna** The signal strength meter can help you make adjustments to your antenna position to optimize the reception of antenna channels.

**Signal Strength - Cable** The signal strength meter can also help diagnose cable signal issues. For example, adding multiple RF splitters to your RF cable source (the cable coming from the wall) can result in reduced signal strength on some channels. Use the meter to check signal strength with and without splitters.

#### Video Provider List

**Note**: This setting is available only if you're using TiVo with HD menus.

Use the Video Provider List to select the video providers (like Netflix, Blockbuster, or Amazon) that you would like included in your results when browsing and searching for TV shows and movies.

You can also press THUMBS UP to mark a video provider as a favorite.

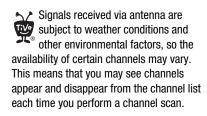

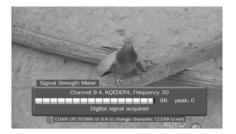

### **Network & phone settings**

The TiVo Premiere makes regular connections to the TiVo Service to get updated program listings, service updates, and other information. The Network & Phone screen includes details about the last successful connection to the TiVo Service.

From TiVo Central, select 'Settings & Messages,' then 'Settings,' then 'Network & Phone.' The information displayed on the Network & Phone screen depends on how your TiVo Premiere connects to the TiVo Service: using your home phone line, or using a broadband Internet connection.

**Connect to the TiVo Service now** Normally, you don't need to select this option — the TiVo Premiere connects to the TiVo Service automatically every few hours (or every day or so if it connects via phone line). After you start the connection, the status of the connection is displayed. You can watch live TV, set up recordings, and search for shows while the connection is in progress.

**Change phone or network settings** See "Phone settings" and "Network settings" below.

**Use network instead** Appears if your TiVo Premiere is set to connect by phone.

**Use phone instead** Appears if your TiVo Premiere is set to connect by network.

**View network status** Select to review information about your network connection.

**View network diagnostics** Select to test your connection to the TiVo Service, see a history of your video downloads and transfers, and run other diagnostic tests related to your network connection.

#### Phone settings

**Note:** You cannot connect to the TiVo Service using a phone line if you want to use TiVo with HD menus.

To connect to the TiVo Service using a phone line, you will need to use the TiVo Phone Line Adapter. This adapter is available at <a href="tivo.com/store">tivo.com/store</a>.

**Dial-In Number** Select or change the phone number used to connect to the TiVo Service.

**Dial Prefix** Select this if you normally dial a prefix before making a phone call (for example, if you need to dial "9" to get an outside line). Use the number keys on the remote control to enter the prefix. Press the PAUSE button after you have entered the prefix. This will insert a comma, which creates a two second pause after the prefix is dialed.

**Call Waiting Prefix** Choose this to disable call waiting while connecting to the TiVo Service. Without a call waiting prefix, the TiVo Premiere may drop its connection and allow incoming calls to ring through, depending on your phone system. The TiVo Premiere will try connecting again later.

The most common code that phone companies use to disable call waiting is \*70, (star-seven-zero-comma.) Check with your phone company to find out how to disable call waiting in your area. Press CLEAR to enter a star (\*). Press the PAUSE button after you have entered the prefix to insert a comma, which creates a two second pause after the prefix is dialed.

**Tone/Pulse Dialing** If your phone system uses pulse dialing rather than tone dialing, change the setting to pulse here. (Most phone systems are tone.)

**Availability Detection** When Availability Detection is on, the TiVo Premiere checks whether the phone line is in use, which allows it to avoid disrupting a call in progress.

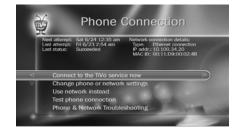

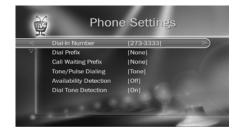

With Dial Tone Detection and Availability Detection both turned off, if you happen to be talking on the phone when the TiVo Premiere tries to connect you will hear it dial.

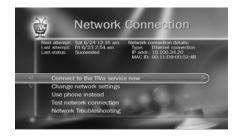

This setting is off by default. With Availability Detection turned off, if you have another modem call in progress (on your computer or other device), that call may be disrupted if the TiVo Premiere attempts to call the TiVo Service. If you have a standard dial tone, and Availability Detection is off, make sure Dial Tone Detection is on (see below).

If you are experiencing "Failed, Line unavailable" errors, or if the TiVo Premiere is not making phone connections, you may have a low-voltage phone system that the TiVo Premiere cannot detect. In this case, it's best to have Availability Detection off.

**Dial Tone Detection** This setting is on by default. If you leave it on, the TiVo Premiere will check for a dial tone before it starts dialing. However, if you have a non-standard dial tone, or a stuttering dial tone (as some voice messaging systems have), the TiVo Premiere will be unable to detect the dial tone and will not make its call.

#### **Network settings**

For information about connecting your TiVo Premiere to a home network and using broadband features, visit <u>tivo.com/howto/getconnected</u>.

The network settings will vary depending on whether you're using a wired or wireless network.

#### Wired (Ethernet) network settings

Most of the time, you will not need to configure these settings, as they are usually configured automatically when you first set up your TiVo Premiere. However, if necessary, you can use this page to configure how the TiVo Premiere receives an IP address, or you can assign a static IP address and other network information manually. Follow the on-screen instructions to configure your wired network.

#### Wireless network settings

To connect to your wireless network, you may need the name (SSID) of your wireless network and its password/key (if any).

**Enter Wireless Network Name** This screen lists the names of nearby wireless networks that your TiVo Premiere has been able to identify.

- If your network's name is listed, select it. (You may be able to see more network names by pressing CHANNEL DOWN to scroll down the screen.)
- If your network's name is not listed, select 'Enter network name' to enter the name manually, then select 'Finished entering text.'

**Enter Network Password** If your network has a password, enter it and then select 'Finished entering network password.' If your network does not have a password, select 'My network doesn't have a password.'

You must use capital and lowercase letters appropriately when entering a network name. To find a network named "My Network" you must capitalize the "M" and "N;" entering "my network" won't work. Use THUMBS UP® and THUMBS DOWN® to change to uppercase or lowercase.

Due to the great variety of TVs and A/V receivers available, some makes and models may not be compatible with your TiVo remote control.

If you're unable to program the TiVo remote to work with your equipment, try online support for remote controls. Search for "Code Search" at tivo.com/support.

### **Remote control settings**

Some buttons on the TiVo remote are programmable. You have options to control power, volume, and mute on your TV; volume and mute on your A/V receiver (stereo system); and input selection on your TV — all from your TiVo remote!

To program your remote, from TiVo Central®, select 'Settings & Messages,' then 'Settings,' then 'Remote, CableCARD, & Devices,' then 'Remote Control Setup.' Follow the on-screen instructions.

To reset all the programmable buttons:

- 1. Point the remote away from your TiVo Premiere.
- **2.** Press and hold the TV PWR and TiVo buttons simultaneously until the light on the remote lights, and remains lit when you release the buttons.
- **3.** Press THUMBS DOWN three times, then press ENTER.

#### Learning remote

The TiVo® Premiere XL remote is a "learning remote" — it can learn certain functions from other remotes. If you were unable to find a code that works using manual programming, try this method:

- **1.** Press the TiVo button and SELECT buttons simultaneously, and hold them for 3 seconds, until the activity light remains lit. The remote is now in "learning mode."
- 2. On the TiVo remote, press and release the button you want it to learn from the TV or A/V receiver remote (for example, TV PWR). The activity light will flash once to acknowledge the button press, then remain lit.

- **3.** Point the remotes directly at each other, no more than 4 inches apart.
- **4.** Press the corresponding button on the TV or A/V receiver remote (for example, Power). If learning is successful, the activity light will flash 4 times. If it is not successful, it will blink 10 times very quickly.
- **5.** Repeat steps 2-4 for any additional buttons. NOTE: In learning mode, VOL UP and VOL DOWN are separate buttons.
- **6.** When done, press the TiVo button to exit learning mode and return the remote to normal operation.

#### Advance button

You can customize the behavior of the ADVANCE → ® button on your TiVo remote.

By default, pressing ADVANCE moves you forward 30 seconds. When you choose this setting, you can press and hold ADVANCE to move to the end of a show, and press and hold REPLAY to move to the beginning.

If you prefer, you can choose to have a press of the ADVANCE button move you to the end of a recorded show, or catch up with live TV. Pressing it again takes you to the beginning of the recorded show, or to the beginning of the saved portion of live TV.

No matter which setting you choose, if you press ADVANCE while fast-forwarding or rewinding, you'll move to the next tick mark on the status bar. See page 36 for more information.

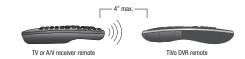

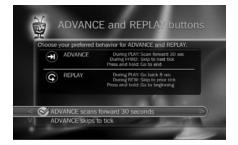

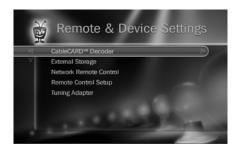

### **Device settings**

From the TiVo Central® screen, select 'Settings & Messages,' then 'Settings,' then 'Remote, CableCARD, & Devices.'

#### CableCARD™ Decoder

This screen is typically used only during CableCARD installation.

A CableCARD decoder receives encrypted digital cable programming and decodes it for display on your TV without the need for a cable box. Your CableCARD decoder plugs into the CableCARD slot on the back of the TiVo Premiere.

A CableCARD decoder is available only from your cable company. It replaces your digital cable box, and allows you to receive the same programming packages in your subscription. To watch and record digital programming, you must install one Multi-Stream CableCARD decoder (M-CARD). This one card will let you watch and record two shows at once.

#### External storage

Use this screen when you want to add or remove an external storage device. Visit <u>tivo.com/expand</u> for more information on external storage solutions.

#### Network remote control

You can integrate your TiVo Premiere home automation and entertainment control devices on your network. These devices include touch panel remotes and other devices that are configured to work with TiVo's network-based remote control protocol. This setting will be enabled by your home entertainment or automation installer.

**Note:** This setting must be enabled for certain iPhone and iPad applications to work properly with your TiVo Premiere.

#### Tuning adapter

If your cable provider uses a technology called switched digital video (SDV), you will need a tuning adapter in order for your TiVo Premiere to receive all channels in your subscription package. Please contact your cable provider if you are not sure whether you need a tuning adapter.

For more information on tuning adapters and switched digital video, please visit <a href="tivo.com/switched">tivo.com/switched</a>.

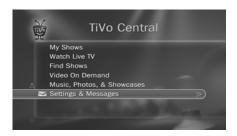

### Messages

From time to time, you may receive messages from the TiVo Service. Messages may alert you to new TiVo Service features, important TV schedule changes, channel lineup changes, or other information.

When you receive a new message, the TiVo Central® screen will display the an envelop icon next to the 'Settings & Messages' menu item.

To access your messages:

- 1. From 'TiVo Central,' select 'Settings & Messages.'
- **2.** Select 'Messages.' A list of all of your messages appears. Messages you have not yet read are marked with an envelope icon:
- **3.** Use the UP/DOWN arrows to highlight a message, then press SELECT to read it. Use CHANNEL UP/DOWN to page through a message if it doesn't fit on the screen.

### **Account & system information**

The Account & System Information screen provides information about your TiVo® Premiere and your TiVo® Service account. From 'TiVo Central®,' select 'Settings & Messages,' then 'Account & System Information.'

**System Information** You'll need some of the information provided here if you contact Customer Support. This screen contains your TiVo Service number, TiVo Premiere manufacturer, model number, software version, storage capacity, and information about recent connections to the TiVo Service. Use the CHANNEL UP/DOWN button to see the rest of the screen.

**Media Access Key** Your Media Access Key keeps your TiVo recordings secure and prevents them from being played or transferred outside your home network. Do not share this key with anyone outside your household. You may need to enter this key when you install TiVo Desktop or use other home networking features of your TiVo Premiere. For more information, see <a href="tivo.com">tivo.com</a>.

**Copyright & Trademarks** This screen contains copyright, trademark, and other information related to the TiVo Service.

**Tuning Adapter** This screen displays information about your tuning adapter, if one is connected. Please contact your cable provider if you are not sure whether you need a tuning adapter.

**DVR Diagnostics** This screen contains information about tuners and other TiVo Premiere functions. You may be asked to provide some of this information if you contact Customer Support.

**CableCARD Decoders** This screen contains information about the installed CableCARD decoder.

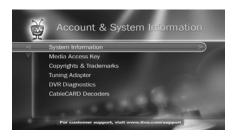

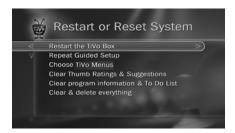

### **Restart or reset system**

Options on this screen allow you to restart your TiVo Premiere, erase information, or restore original factory settings.

- When using TiVo with HD menus, from TiVo Central choose 'Settings & Messages,' then 'Help,' then 'Restart or reset system.'
- When using TiVo with SD menus, from TiVo Central choose 'Settings & Messages,' then 'Restart or reset system.'

Options include:

**Restart the TiVo Premiere** Shuts down the TiVo Premiere and starts it up again. This will not affect recorded shows, Season Pass® recordings, WishList® searches, or TiVo Suggestions. You may need to restart your TiVo Premiere as a routine troubleshooting step.

**Repeat Guided Setup** You must repeat Guided Setup if you move or if you change your cable provider. Repeating Guided Setup will reset your channel lists. This will not affect recorded shows, Season Pass recordings, WishList Searches, or TiVo Suggestions.

**Choose TiVo menus** This option lets you choose whether to use TiVo with HD menus or TiVo with SD menus. For the best TiVo experience with a 16:9 widescreen television, choose TiVo with HD menus. For the best TiVo experience with a standard 4:3 television, choose TiVo with SD menus.

**Clear Thumb Ratings and Suggestions** Removes all Thumbs Up and Thumbs Down ratings and deletes the list of upcoming TiVo Suggestions. This does not delete TiVo Suggestions that have already been recorded.

**Clear program information & To Do List** Clears all program information, cancels all Season Pass recordings and everything in the To Do List, and removes all Thumbs Up and Thumbs Down ratings. This does not delete shows in the My Shows list. The TiVo Premiere acquires new program information during the next connection to the TiVo Service. Completing this process may take over an hour.

**Clear & delete everything** This option restores the TiVo Premiere's original factory settings. It clears all Season Pass recordings, WishList Searches, Thumbs Up and Thumbs Down ratings, TiVo Suggestions, My Shows list recordings, program information, To Do List and setup information, including channel lists and Parental Controls. Completing this process may take over an hour.

Operations like Clear & Delete
Everything may take over an hour.
During this time, it is recommended
that you turn off your TV to avoid "burn-in"
of static images on sensitive video
displays.

### **Standby**

From TiVo Central, select 'Settings & Messages,' then 'Settings,' then 'Standby' to put your TiVo® Premiere in Standby mode. To return to normal mode from Standby, press the TiVo button or the LIVE TV/SWAP button on the remote, or the FORMAT button on the front of the TiVo Premiere.

When the TiVo Premiere is in Standby:

- Your TV shows a black screen and the lights on the front of the TiVo Premiere go out.
- Shows that are being recorded or are scheduled to record will still be recorded.
- The TiVo Premiere will still connect to the TiVo® Service.
- If you temporarily turned off Parental Controls, Standby mode re-enables them. See page 49 for more on Parental Controls.
- If live TV is paused when Standby is selected, the TiVo Premiere will remain paused for up to 30 minutes.
- If the program guide was set to display a category filter, filtering will be turned off.

# **Troubleshooting**

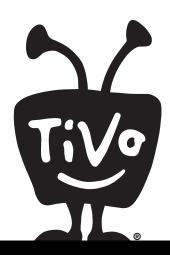

# 6 Troubleshooting

### **Getting more info**

TiVo is dedicated to providing you with quality information and customer service. Got a question? Here's how you'll always be able to find answers:

- Use this chapter. This chapter contains answers to some of the most common questions customers have while getting started with the TiVo Service.
- **2. Use the help screens on your TiVo Premiere.** For general troubleshooting, go to TiVo Central® and select 'Settings & Messages,' then 'Help.'
- **3. Get how-to information online.** You'll always find the latest information about what you can do with your TiVo Premiere online at <a href="tivo.com">tivo.com</a>. Check out <a href="tivo.com/howto">tivo.com/howto</a> for updated information on the latest features.
- **4. Use online support.** Visit TiVo Customer Support online at <a href="mailto:tivo.com/support">tivo.com/support</a>. If you have issues with missing channels, incorrect channels, or other channel lineup issues, visit <a href="mailto:tivo.com/lineup">tivo.com/lineup</a>.
- **5. Call Customer Support.** If you still have questions, contact a TiVo Customer Support agent by calling 1-877-367-8486 (1-877-FOR-TIVO).

Thank you for using the TiVo Service!

### **Connecting your TiVo Premiere**

I don't see the Welcome screen when I plug in my TiVo Premiere for the first time.

- Make sure cables are connected from the OUT jack of one device to the IN jack of the next. Never connect OUT to OUT or IN to IN.
- Make sure your TV is displaying the appropriate video source.
   Use the Input, Source, or TV/Video button on your TV's remote to change video sources. If you are having trouble changing the video source, refer to your TV owner's manual.
- Try pressing the FORMAT button on the TiVo Premiere's front panel several times, cycling through the various video formats.
- If your TiVo Premiere is connected to an A/V receiver, and you are having trouble finding the correct input, try connecting the TiVo Premiere directly to the TV instead.
- The cables you are using to connect your TiVo Premiere to your TV or other equipment may be damaged or defective. Try using cables that you know are working properly.

### **Completing Guided Setup**

Do I have to connect the TiVo Premiere to a phone line or the Internet for Guided Setup?

• Yes. To complete Guided Setup, the TiVo Premiere needs to connect to the TiVo Service. To do this, the TiVo Premiere uses either your home phone line or a broadband Internet connection. See the *Start Here* poster for help.

#### How do I enter a Canadian postal code?

 When you select Canada as your country during Guided Setup, the Canadian Postal Code screen will be displayed.

#### How do I choose the correct cable lineup?

 Make sure you have an accurate list of channels you subscribe to from your cable provider. This list may be in the form of a channel lineup card or a recent bill from your cable provider. If you're not sure which channels you subscribe to, contact your cable provider.

### **TiVo Menus**

I got a message saying my TiVo Service had been updated, and now all my menus look different.

• You've received a TiVo Service update and your TiVo Premiere now has the latest software, offering you more features and an enhanced look and feel. For the latest information on how to use the updated menus and new features, visit <a href="tivo.com/howto">tivo.com/howto</a>.

### TiVo® Service

Will my TiVo Premiere work without the TiVo Service?

The TiVo® Premiere is designed to be used exclusively with the TiVo Service. The TiVo Service is required for proper operation of the TiVo Premiere. No functionality is represented, warranted, or should be expected without a subscription to the TiVo Service. The TiVo Premiere uses the program information provided by the TiVo Service to record the shows you request, to provide Season Pass® functionality, to power the program guide, to allow you to search for shows.

#### What happens if my TiVo Premiere loses power temporarily?

Everything is saved — including your My Shows list recordings
 — regardless of the length of time the TiVo Premiere is without

# 6 Trou

#### **Troubleshooting**

power. The only thing you will miss is a recording that was scheduled to occur during the time the power was out.

# Does the TiVo Service collect information about my viewing habits?

 TiVo has designed its system and instituted policies to ensure that TiVo is unable to access any of your personally identifiable viewing information without your prior consent. For details, refer to the Privacy Policy in the Legal Terms booklet included in the TiVo Premiere carton.

### **Channels**

I can't go to one of my channels.

- If you have cable, and have not changed your cable provider, review your channel list to make sure all the channels you subscribe to are marked with a yellow check. Compare the channel list to the list of channels in your cable subscription. See page 68 for more information about your channel list.
- The TiVo Premiere requires a CableCARD<sup>TM</sup> decoder. Contact your cable company and make sure that all of the channels in your cable subscription have been activated on the CableCARD.
- Check the Guide Options. Press GUIDE to display the guide, then press ENTER to display Guide Options. If filtering is on, try turning filtering off. Make sure the guide is set to display a

channel list that contains the channel you want to view. Select 'Channels' from Guide Options, then select a channel list.

### The TiVo Remote Control

My TiVo remote control doesn't work with my TiVo Premiere.

- Be sure you are using the TiVo Premiere's remote control, and that you hold it so that the TiVo button points toward the TiVo Premiere.
- Press any button on the remote. Does the light on the remote flash?
  - If the light does not flash, make sure the batteries are
    positioned correctly in the remote. If they are correctly
    positioned, try a new set of batteries. See the inside back
    cover of this guide for instructions on installing batteries.
  - If the light on the remote does flash, watch the lights on the front of the TiVo Premiere. If lights on the front of the TiVo Premiere do not respond to the remote, restart your TiVo Premiere. See "Restarting the TiVo Box" on page 97 for instructions.
- You may not have the correct input selected on your TV. Use the Input, Source, or TV/Video button on your TV's remote to change the input.

### **My Shows**

I haven't recorded enough shows to fill my TiVo Premiere, but when I try to schedule more shows, the TiVo Premiere says there isn't room.

- The TiVo Service includes smart scheduling features that track not only how much space you currently have on your TiVo Premiere, but also how much space will be needed in the near future to record all the shows you have scheduled. If your TiVo Premiere will be full in the near future, the TiVo Service informs you and suggests options such as allowing some shows to be deleted early that will allow you to schedule additional recordings. With the TiVo Service, you always have the final say over what gets recorded and how long it's kept.
- The amount of recording space the TiVo Premiere needs varies from channel to channel and from show to show. In general, the more action you see on your screen, such as in fast-moving sports or action movies, the more recording space is required. High-definition shows take up much more space than standarddefinition shows.

#### How can I fit more shows in My Shows?

• To make space, delete some shows. To delete a show, highlight the title and press CLEAR.

- Reduce the number of recordings that are marked 'Keep Until I Delete.'
- Lower the default recording quality for analog broadcast shows and Season Pass® recordings. See page 48 for details.
- Set up Season Pass recordings with the Recording Option 'Firstrun only' to record only new episodes.

### **Watching Live TV**

Can I watch a show while it's being recorded?

 Yes, you can watch a show as it is being recorded; you can also watch any show from the My Shows list while other shows are being recorded.

I can't find my show in the guide, even though I know it's on.

- Not all shows or channels will be displayed if you have chosen to use a filter or the 'Favorites' channel list. Press GUIDE to display the program guide, then ENTER to see Guide Options. See page 68 for more information.
- Occasionally the program information provided by the networks includes errors. We would like to hear of any inaccuracies you discover so that we can work with our providers to correct them.
   See the Customer Support contact information at the beginning of this chapter.

# 6 Troubleshooting

There aren't any shows listed in the program guide.

 If filtering of the guide is turned on, but no upcoming shows in the next six hours match both the filter and the selected channel list, no shows will appear in the guide. To view shows in the guide again, use Guide Options to turn off filtering. See page 15 for more information.

### **Recording shows**

Can I record two shows at the same time, or watch one channel and record another?

Your TiVo Premiere is capable of recording two shows on two different channels at the same time (dual tuner).

- If your TV programming source is antenna only, the TiVo Premiere is configured for dual tuner.
- If your TV programming source includes CableCARD<sup>TM</sup>
  decoders, you must have one Multi-Stream CableCARD
  Decoder (M-CARD) installed for dual tuner functionality.

Why can't I adjust the recording quality of some shows?

 There's no option to change the recording quality of HD or digital broadcast shows. The TiVo Premiere records the pure digital signal it receives.

#### How can I record a show (or shows) when there is a conflict?

- The TiVo Premiere gives each repeating recording a priority.
   You can resolve some conflicts using the Season Pass manager to change priorities. See page 31.
- If you encounter a conflict for a single episode, you can see if
  the episode you want will air at a different time. Select the show
  from the To Do List, then select 'View Upcoming Episodes.'
- You can sometimes resolve recording conflicts by changing the 'Stop Time' or 'Start Time' Recording Options. See page 40 for more about Recording Options.
- If a single episode of a repeating recording conflicts with another show, you can select that episode in the To Do List and change it independently of the rest of the repeating recording.
- Set up Season Pass recordings with the Recording Option 'Firstrun only' to record only new episodes. You'll be less likely to run out of space in the My Shows list and less likely to encounter conflicts.
- Turn on the Overlap Protection<sup>TM</sup> feature. See page 32.

I can't find my show in a search even though I know it's on.

The TiVo Premiere uses your Channel List to search for shows.
 Verify that the channel is selected in your Channel List. Does the channel have a checkmark next to it? To give it one, highlight the channel and press SELECT. For more, see page 68.

- Look on the Network & Phone screen (from TiVo Central, select 'Settings & Messages,' then 'Settings,' then 'Network & Phone') for the time of the last successful connection to the TiVo Service. If it was more than 36 hours ago, your TiVo Premiere may be having trouble connecting to the TiVo Service. Select 'Test Connection' to test the current settings. If the test connection does not succeed, see page 91 for connection troubleshooting. Once you have made a successful test connection, start a regular connection by selecting 'Connect To The TiVo Service Now.' If your connection is successful, new program information will be downloaded and organized, and will become available to search in about one to five hours.
- Is your TiVo Service account up to date? Check your account status on the System Information screen (from TiVo Central, select 'Settings & Messages,' then 'System Information'). If your account is suspended or closed and you wish to re-activate it, go to <a href="mailto:tivo.com/manage">tivo.com/manage</a>, or refer to page 84 for Customer Support contact information and give us a call.

# I can't search for shows. The TiVo Premiere says it is organizing program information.

 Your TiVo Premiere may not have all its program information yet. The first time you go through Guided Setup, the TiVo Premiere downloads some program information from the TiVo Service. More program information becomes available after the

- next time the TiVo Premiere connects to the TiVo Service. After 24 hours, full information (up to 2 weeks) is available.
- If the TiVo Premiere loses power while it is organizing program information, the organizing process will stop until the TiVo Premiere makes a successful connection to the TiVo Service, and then will start again. If your TiVo Premiere lost power while it was organizing program information, you can get it to start organizing again by starting a connection to the TiVo Service. See page 70.

# What happens if a live event I have scheduled to record goes into overtime?

- If the TiVo Service detects that a recording you're setting up is of a live show (like a sporting event or an awards show) you'll see a message asking whether you'd like to add more time at the end of the recording, just in case it goes into overtime.
- If you are watching a show while it's being recorded, you can add extra recording time from the Recording Options screen. See page 33.

# Is there a way to record a show that will not be aired for weeks or months?

 Create an auto-recording WishList Search for shows that are not yet listed in the guide. See page 27 for more.

# 6

#### **Troubleshooting**

• If you know the date, time, and channel on which the show will air, you can create a manual recording to record it.

#### Why wasn't my show recorded?

- Make sure the TiVo Premiere is connecting to the TiVo Service.
   See page 70.
- View your Recording History for an explanation of why the show did not record. Recording History is the first selection in the To Do List (see page 30). Here are some reasons why a show may not have recorded:
  - When Season Pass® recordings and other repeating recordings conflict, shows are recorded according to their priority in the Season Pass manager. See page 31.
  - If the show was a rerun, your Season Pass recording may be set to record First Run Only shows.
  - The show may have been deleted from the My Shows list by someone else in your household.
  - The show may have been canceled by the network.
  - There may have been a conflict when requesting another show, and the proposed resolution was to delete the missing show earlier than planned. If you accepted that resolution, the show would have been deleted.
  - There may have been a power outage that affected the recording.

### **Online Scheduling**

My TiVo Premiere did not record a show I requested on TiVo.com.

- A show's air time shown in red on tivo.com indicates that this show is upcoming quickly and might not record on your TiVo Premiere if you schedule it online. This is due to the fact that there might not be enough time for your TiVo Premiere to connect to the TiVo Service and retrieve your recording request.
- Your TiVo Premiere's Recording History may explain why the show did not record. See page 30.
- If you chose to record the show only if it did not conflict with other recordings at the same time, the TiVo Premiere may have found another airing of the show that did not conflict with other recordings. Check the To Do List to determine whether the show is still scheduled to record. See page 30.
- Make sure the TiVo Premiere is connecting to the TiVo Service.
   See page 70.
- If the show you requested airs on a channel you don't receive, the TiVo Premiere cannot record it. If you receive the channel but it is not checked on the Channel List, the TiVo Premiere cannot record from it. Every channel you receive that you wish to schedule recordings from should have a checkmark beside it. See page 68.

#### A show recorded at a different time than I requested.

 If you chose to record the show only if it did not conflict with other recordings at the same time, the TiVo Premiere may have found another showing of the show that did not conflict with other shows.

### **Connecting to the TiVo Service**

You can make a connection with the TiVo Service at any time. Go to TiVo Central® and select 'Settings & Messages,' then 'Settings,' then 'Network & Phone,' then 'Connect to the TiVo Service Now.'

Your TiVo Premiere connects to the TiVo Service either using your home network's broadband Internet connection, or using a phone line and a TiVo Phone Line Adapter (available for purchase from tivo.com/store.).

#### Connecting via phone

Below are answers to some common phone line issues. For additional phone line help, check phone line troubleshooting online at <a href="tivo.com/support">tivo.com/support</a>.

**Note:** You cannot connect to the TiVo Service using a phone line if you want to use TiVo with HD menus.

# My TiVo Premiere cannot connect to the TiVo Service by phone.

If your TiVo Premiere is set to connect via Phone, and you have a home network with a broadband Internet connection, try setting up the TiVo Premiere to use your home network to connect to the TiVo Service. Doing this eliminates the TiVo Premiere's need to use a phone line. See page 72 for more information.

If your TiVo Premiere is set to connect via Phone, and isn't able to connect:

- Verify that you have properly connected the TiVo Phone Line Adapter (available separately) to one of the USB ports on the back of your TiVo Premiere, and that your phone cord is fully inserted into the adapter.
- Verify that your phone line is working by connecting a phone to it, then listening for a dial tone. Make sure the phone cord is connected to both the TiVo Premiere (through the adapter) and the phone jack. If it is not working, contact your telephone service provider.
- You must use a standard, analog phone line for connections to the TiVo Service. Voice Over IP (VOIP) and digital PBX phone systems are not supported.
- You might need to change your Phone Dialing Options. To change Phone Dialing Options, see page 71. After you change a

# 6

#### **Troubleshooting**

Phone Dialing Option, the TiVo Premiere will make a test connection to verify whether or not your problem was solved.

# Can I use the phone while the TiVo Premiere is connecting to the TiVo Service?

 You can interrupt the connection. To do this, pick up the phone, then hang it up. Wait about 45 seconds. When you pick it up again, there should be a dial tone. Repeat this process if necessary.

# What if my phone line is busy when the TiVo Premiere tries to connect to the TiVo Service?

 The TiVo Premiere will continue to attempt to connect until it is successful. You can check the status of the connection on the Network & Phone screen (from TiVo Central, select 'Settings & Messages,' then 'Settings,' then 'Network & Phone'). The time of the most recent connection is shown at the top of the screen.

#### Am I charged for connections to the TiVo Service?

 The TiVo Premiere uses a standard phone line to provide the TiVo Service; this is a local call in most areas. In some areas, however, local and long distance toll charges may apply. You are responsible for any phone charges. If you're not sure, check with your phone service provider.

#### Connecting via network

If you're having trouble connecting to the TiVo Service via network, the problem might be in the connection of your TiVo Premiere to your home network, or it might be in the connection of your home network to the Internet.

To figure out where the problem is, try to go online and view a website from a computer on the same network as your TiVo Premiere. If you can't browse the web from your computer, troubleshoot the connection from your home network to the Internet. Try the suggestions below:

- Check physical connections and cables. Ensure that all network
  equipment is receiving power and that all cable connections for
  routers, hubs, access points, and computers in the network are
  working. Verify that the "link" light is lit on all devices
  connected to the network.
- Powercycle network devices. If you have a router or wireless
  access point, unplug it, wait a moment, and then plug it back in.
- **Check your Network Settings.** Verify that your Network Settings are correct. See page 72.
- Update router or home gateway firmware. If your home network uses a router, home gateway, or wireless access point, it may need a firmware update. Firmware is a software program that is loaded onto a hardware device. You can usually find any

- updated firmware at the Customer Support website for the manufacturer of your hardware.
- Check Static IP Address. If you assigned an IP address to your TiVo Premiere, check that its IP address is unique on your network. Also, confirm that the first three sets of numbers of the TiVo Premiere's IP address are the same as those of other devices on the network. (For example, if your computer's IP address starts with 192.168.1, then your TiVo Premiere's IP address must also start with 192.168.1.)
- **Restart the TiVo Premiere.** See "Restarting the TiVo Box" on page 97 for instructions.

#### My wireless network adapter doesn't seem to be working.

If you can browse the web from a computer on your home network, but your TiVo Premiere can't connect to the TiVo Service, try the suggestions below.

Check wireless adapter. The wireless network adapter that you
attached may not be supported. Only the TiVo Wireless G USB
Network Adapter and the TiVo Wireless N Network Adapter are
compatible with your TiVo Premiere. These adapters are
available for purchase from tivo.com/store.

When the adapter is functioning properly, a MAC address — an identifier unique to the network adapter you purchased — is visible on the Network & Phone screen. To check, go to TiVo Central and select 'Settings & Messages,' then 'Settings,' then

- 'Network & Phone.' The MAC address should be on the top right side of the Network & Phone screen. If you do not see a MAC address listed, the TiVo Premiere does not recognize the network adapter you installed. The adapter is either not compatible, not functioning properly, or not properly connected.
- Check connection to the network adapter. Unplug the network adapter from the back of your TiVo Premiere, wait 10 seconds, then plug it back in. Make sure the cable is pushed all the way in; sometimes lights on the adapter turn on before the cable is pushed all the way in.
- Check power at wireless access point. Ensure the wireless access point or wireless router is receiving power and that the "link" light is on.
- **Check signal strength.** On the Network & Phone screen, check the wirelesss signal strength. The following may improve wireless signal strength:
  - Make sure the wireless network adapter is placed well away
    from the TiVo Premiere's power supply, power strips, or
    surge protectors. Any of these may cause interference and
    reduce signal strength. Some household appliances, such as
    microwave ovens and 2.4 GHz cordless phones (even a
    neighbor's cordless phone), may also reduce signal strength
    when they are in use.

### 6 Troubleshooting

- Move the wireless network adapter to a higher position, or give it a better line of sight to your wireless access point (router).
- Reduce the distance between the wireless network adapter
  and the wireless access point. Wireless networks typically
  have a range of 100 to 300 feet, but distances can vary based
  on walls, floors, and other obstructions. It may be necessary
  to adjust the location adapter of your wireless access point or
  router to be closer to the network adapter attached to your
  TiVo Premiere.
- Consider adding a signal booster to your network (available from some wireless equipment manufacturers).
- Check network name. In Wireless Settings (from TiVo Central select 'Settings & Messages,' then 'Settings,' then 'Network & Phone,' then 'Change Network Settings'), check that the network name (SSID) for your wireless access point is listed correctly.

### **Audio and Video**

How can I get the best picture quality?

Make sure you are using the best video output format for your
 TV. See "Video output formats" on page 44 to learn more.

 Do not connect the unit through a VCR. Video signals fed through VCRs may be affected by copyright protection systems and the picture will be distorted on the television.

# How do I get rid of the bars at the top & bottom or sides of the picture?

Letterbox bars (at the top & bottom) and side bars may be added to a show by the broadcaster, by the TiVo Premiere, or by your TV. In some cases, it may be difficult to determine the source of the bars in order to determine how to eliminate them.

- Set the TiVo Premiere's Letterbox Color to gray. From 'Settings & Messages,' select 'Settings,' then 'Video,' then 'Letterbox Color.' Since most broadcasters add black bars, making the TiVo Premiere bars gray will help you determine the source of the bars.
- Make sure your TV Aspect Ratio is set correctly. From 'Settings & Messages,' select 'Settings,' then 'Video,' then 'TV Aspect Ratio.'
- Use the ZOOM button on the TiVo remote to find an Aspect Correction mode that minimizes the bars.
- Check your TV's owner's manual for information about how it may be adding letterbox or side bars to the picture.

#### The audio and video are out of sync.

- · The audio and video may re-sync if you change channels.
- You may be able to re-sync audio and video by pressing the REPLAY button on the remote control.
- Press the TiVo button to go to the TiVo Central<sup>®</sup> screen, then press the LIVE TV/SWAP button to return to live TV.
- Restart your TiVo Premiere. See "Restarting the TiVo Box" on page 97 for instructions.

#### My TiVo Premiere was working, but now the picture is frozen.

- Try changing channels several times.
- Press PAUSE, then PLAY.
- Restart your TiVo Premiere. See "Restarting the TiVo Box" on page 97 for instructions.

# I don't get a picture now, even though I have been able to get one in the past.

- Your TV may not be set to the correct input. Most TVs have an input button that says either "TV/Video," "Input," or "Source."
   It may be on the TV or on the TV remote control. Look at your TV and TV remote and try changing the input setting.
- Use the FORMAT button on the front of the TiVo Premiere to cycle through the various video output formats.

- Check to make sure all of the appropriate cables are firmly connected to your TiVo Premiere, television, and other audio/video equipment. For help with your audio/video connections, see the *Start Here* poster or Appendix A of this guide.
- Someone in your household may have placed the TiVo Premiere in Standby mode. To return to normal mode from Standby, press either the TiVo button or the LIVE TV/SWAP button on your TiVo remote control.

# My audio system is set up to play in stereo, but it is only playing mono.

 Make sure that Default Audio Program (stereo) is selected on the Audio settings screen (see page 45), and be sure you connected audio using the TiVo Premiere's L/R Audio Out jacks.

#### I can't select an alternate audio track.

- Recorded shows, such as those in the My Shows list, always have only one audio track, the one they were recorded with.
- You cannot change the audio track if you are watching a live show, but are not caught up to live TV. Catch up to live TV by pressing the ADVANCE button. Changing the audio program will clear the saved part of the show you are watching, so you will only be able to rewind live TV to the point where you changed the audio program.

# 6 Troubleshooting

#### My shows are playing in the wrong language.

 You may have selected the wrong language in the Default Audio Language setting. To modify this setting, select 'Settings & Messages,' then 'Settings,' then 'Audio,' then 'Alternate Audio.'

# I see a gray screen with a message that says "Searching for signal."

Your TiVo Premiere is having trouble tuning to the channel you are on. Follow these steps to restore the video:

- Try changing channels. If the message appears on just a few channels, you may be tuned to a channel to which you do not subscribe, or you may be experiencing a weak signal on a channel to which you do subscribe.
- You may be experiencing a temporary cable outage; check with your cable provider.
- · Try adjusting your antenna.
- Your video cable may have come loose. Make sure all the cable connections on the back of your TiVo Premiere are secure.
- The cables you are using to connect your TiVo Premiere to your TV or other equipment may be damaged or defective. Try exchanging the cables connected to the TiVo Premiere with other cables that you know are working properly.

### **Parental Controls**

My Parental Controls are not working.

- Parental Controls are not available when using TiVo with HD menus. If you want to use Parental Controls, you can switch to TiVo with SD menus. See page 80 for details.
- For Parental Controls to work, they must be on (not temporarily turned off). When you enter your password to watch a show that violates Parental Controls, they are temporarily turned off. You can re-enable them on the Parental Controls screen (from TiVo Central®, select 'Settings & Messages,' then 'Settings,' then 'Parental Controls'), or by putting your TiVo Premiere in Standby mode and then taking it out of Standby. (Put your TiVo Premiere in Standby mode by selecting 'Settings & Messages,' then 'Standby.' To return to normal mode from Standby, press either the TiVo button or the LIVE TV/SWAP button.)
- KidZone and Parental Controls cannot be used together. Setting up KidZone clears all Parental Controls settings and turns off Parental Controls.

### **Restarting the TiVo Box**

#### How do I restart the TiVo box?

You may need to restart your TiVo box as a troubleshooting step.

#### To restart the box:

- When using TiVo with HD menus, go to TiVo Central screen and select 'Settings & Messages,' then 'Help,' then 'Restart or reset system,' then 'Restart the TiVo box.' As a safety measure, enter press THUMBS DOWN three times, then press ENTER.
- When using TiVo with SD menus, go to TiVo Central screen and select 'Settings & Messages,' then 'Restart or reset system,' then 'Restart the TiVo box.' As a safety measure, press THUMBS DOWN three times, then press ENTER.
- If you cannot access the TiVo menus, you can restart the TiVo box by unplugging the power cord, waiting 15 seconds, and plugging the power back in.

### 6 Troubleshooting

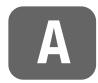

# Appendix A: Safety, front/back panel reference, & specifications

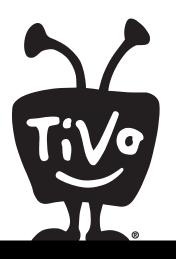

| Safety instructions   | 100 |
|-----------------------|-----|
| Front panel reference | 103 |
| Back panel reference  | 104 |
| Specifications        | 106 |

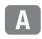

### **Safety instructions**

# SAVE THESE SAFETY INSTRUCTIONS. BEFORE YOU BEGIN

Make sure all your equipment is turned off and the TiVo Premiere is unplugged.

The TiVo Premiere is not designed to support a heavy load, such as a TV. Your TiVo Premiere is only capable of supporting the weight of one or two common A/V components such as VCRs, DVD players, or A/V receivers (provided they have four good, broad, padded feet that distribute of the weight near the corners of the TiVo Premiere).

Also, avoid stacking your TiVo Premiere on top of other electronic components — such as DVD players, A/V receivers — or the vents of your TV.

#### **SAFETY INFORMATION**

This product was designed and manufactured to meet strict quality and safety standards. There are, however, some installation and operation precautions of which you should be particularly aware. Please read these instructions before operating the equipment and save them for future reference.

- 1. Read Instructions All the safety and operating instructions should be read and understood before the appliance is operated.
- 2. Retain Instructions The safety and operating instructions should be retained for future reference.
- 3. Heed Warnings All warnings on the appliance and in the operating instructions should be followed.

- 4. Follow Instructions All operating and use instructions should be followed
- 5. Water and Moisture The appliance should not be used near water for example, near a bathtub, washbowl, kitchen sink, laundry tub, in a wet basement, near a swimming pool, etc.
- 6. An appliance and cart combination should be moved with care. Quick stops, excessive force, and uneven surfaces may cause the appliance and cart combination to overturn
- 7. Tilt/Stability All televisions must comply with recommended international global safety standards for tilt and stability properties of their cabinet design. Do not compromise these design standards by applying excessive pull force to the front, or top, of the cabinet, which could ultimately overturn the product. Also, do not endanger yourself, or children, by placing electronic equipment/toys on top of the cabinet. Such items could unexpectedly fall from the top of the set and cause product damage and/or personal injury.
- 8. Ventilation The appliance should be situated so that its location or position does not interfere with its proper ventilation. For example, the appliance should not be situated on a bed, sofa, rug, or similar surface that may block the ventilation openings; or, placed in a built-in installation, such as a bookcase or cabinet that may impede the flow of air through the ventilation openings.
- 9. Heat The appliance should be situated away from heat sources such as radiators, heat registers, stoves, or other appliances (including amplifiers) that produce heat.

### Appendix A: Safety, FCC info, front/back panels, & specs

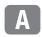

- 10. Power Cord Protection Power supply cords should be routed so that they are not likely to be walked on or pinched by items placed upon or against them, paying particular attention to cords and plugs, convenience receptacles, and the point where they exit from the appliance.
- 11. Object and Liquid Entry Never push objects of any kind into this product through cabinet slots, as they may touch dangerous voltage points or short the parts, resulting in the risk of fire or electric shock. Never spill liquid of any kind on this product.
- 12. Damage Requiring Service The appliance should be serviced by qualified service personnel when:
  - A. THE POWER SUPPLY CORD OR PLUG IS DAMAGED OR FRAYED;
  - B. LIQUID HAS SPILLED INTO THE PRODUCT;
  - C. THE PRODUCT HAS BEEN EXPOSED TO RAIN OR WATER;
  - D. THE PRODUCT DOES NOT OPERATE NORMALLY WHEN YOU FOLLOW THE OPERATING INSTRUCTIONS (ADJUST ONLY THOSE CONTROLS THAT ARE DISCUSSED IN THIS GUIDE, AS IMPROPER ADJUSTMENT OF OTHER CONTROLS MAY RESULT IN DAMAGE, OFTEN REQUIRING EXTENSIVE WORK BY A QUALIFIED TECHNICIAN TO RESTORE THE PRODUCT TO NORMAL PERFORMANCE);
  - E. THE PRODUCT HAS BEEN DROPPED OR THE CABINET DAMAGED;
  - F. THE PRODUCT EXHIBITS A DISTINCT CHANGE IN PERFORMANCE.
- 13. Servicing The user should not attempt service to the appliance beyond that described in the Troubleshooting section of this guide. All other servicing should be referred to qualified service personnel.
- 14. Cleaning Unplug this product from the wall outlet before cleaning. Do not use liquid cleaners or aerosol cleaners; use a damp cloth for

cleaning. If the product comes in contact with any liquid, unplug the phone line apf the power adapter and rgv'the unit dry thoroughly before'r rwi i kpi it back in.

- 15. Power Source This product should be operated only from the type of power source indicated on the marking label or in this guide. If you are not sure of the type of power supply to your home, consult your dealer or local power company.
- 16. Overloaded Power Outlets do not overload wall outlets and extension cords, as this can result in the risk of fire or electric shock.
- 17. Coaxial Cable Grounding For this product, the coaxial cable shield/screen shall be grounded as close as practical to the point of entry of the cable into the building. For products sold in the US and Canada, this is per Article 800-93 and Article 800-100 of the NEC (or Canadian Electrical Code Part 1), which provides guidelines for proper grounding of the coaxial cable shield.
- 18. Electric Shock To reduce the risk of electric shock, do not disassemble this product. Take it to a qualified service person when service or repair work is required. Opening or removing covers may expose you to dangerous voltage or other risks. Incorrect reassembly can cause electric shock when this product is subsequently used.
- 19. Moving Avoid moving the unit while it is plugged in to avoid accumulative shock and vibration damage to the internal hard disk drive.
- 20. CAUTION Danger of explosion if battery is incorrectly replaced. Replace only with the same or equivalent type recommended by the manufacturer. Dispose of used batteries according to the manufacturer's instructions.

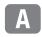

# **FCC** statement to the user

This equipment has been tested and found to comply with the limits for a Class B digital device, pursuant to part 15 of the FCC Rules. These limits are designed to provide reasonable protection against harmful interference in a residential installation. This equipment generates, uses and can radiate radio frequency energy and, if not installed and used in accordance with the instructions, may cause harmful interference to radio communications. However, there is no guarantee that interference will not occur in a particular installation.

# Front panel reference

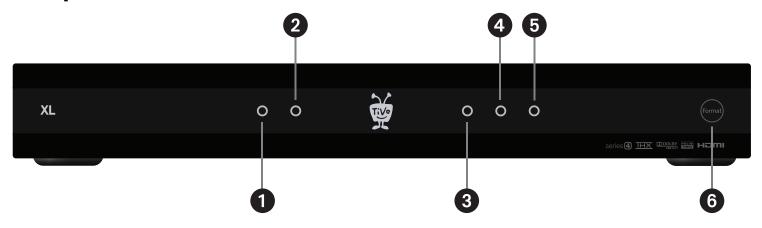

- **1 Green LED.** A green light indicates that the TiVo Premiere is powered on.
- **2** Amber LED. An amber light flashes when the TiVo Premiere receives a signal from the remote. This LED also lights when the TiVo Premiere is connecting to the TiVo Service via phone.
- **3 Blue LED.** The blue LED indicates a transfer in progress from the TiVo Premiere's network connection.

- 4 Red LED 1. A red light indicates a recording in progress.
- **5 Red LED 2.** A second red light indicates a second recording in progress.
- **6 FORMAT button.** If your screen is black and you can't access TiVo menus, press this button to change the video output format. See page 44 for more.

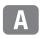

# **Back panel reference**

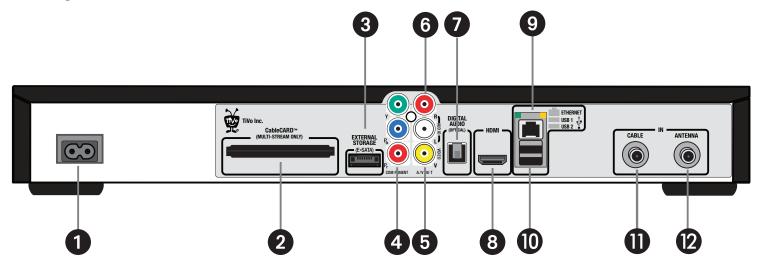

- 1 Power In. (Connects to power outlet.) The TiVo Premiere does not have a power switch; plugging it into the wall socket turns it on. CAUTION: TO PREVENT ELECTRICAL SHOCK, MATCH WIDE BLADE OF PLUG TO WIDE SLOT, AND FULLY INSERT. See "Safety instructions" on page 100.
- **2 CableCARD.** Slot for one multi-stream CableCARD. Once your multi-stream CableCARD is installed, you should not remove it for any reason. See the *Installing your CableCARD*<sup>TM</sup> insert that came with your TiVo Premiere for more information.

- **3** External Storage. For TiVo-verified external hard drive.
- **4 Component Video Output.** (Connects to a TV or A/V system.) Component Video provides a high-definition picture using a Component Video cable. Connect a separate cable for audio.
- **5** Composite Video Output. (Connects to a TV, VCR, DVD recorder, or A/V system.) Composite Video (yellow cable) provides very good standard definition picture quality. It does not provide high-definition video. It is used with the Left/Right Audio cables (the white and red cables).

#### Appendix A: Safety, front/back panel reference, & specifications

A

- **6 Left/Right Audio Outputs.** (Connects to a TV, VCR, DVD recorder, or A/V system.) Connect the Left/Right Audio cables (the white and red cables) to these jacks for analog stereo sound.
- **7** Digital Audio (Optical). (Connects to an A/V receiver or home theater system.) Use an optical digital audio cable (sold separately) to connect the TiVo Premiere to your home theater system for digital sound.
- **8 HDMI.** (Connects to a TV, A/V receiver, or home theater system.) HDMI provides a pure digital connection for high-definition video and digital audio all in one cable.
- **9 Ethernet.** Use this jack to connect the TiVo Premiere to your home network using an Ethernet cable or a TiVo Wireless N Network Adapter (available for purchase from <u>tivo.com/store</u>).
- **10 USB.** Use one of the two USB ports to connect the TiVo Premiere to your home network using the TiVo Wireless USB Network Adapter. You can also use this port to connect to your TiVo Premiere to a phone line using the TiVo Phone Line Adapter. The TiVo Wireless USB Network Adapter and the TiVo Phone Line Adapter are available for purchase from tivo.com/store.

- **1) Cable.** (Connects to your cable TV source.) Connect the Coaxial RF cable coming from the wall to this jack.
- **12 Antenna.** (Connects to a TV antenna.) Connect a Coaxial RF cable from your antenna to this jack. This allows the TiVo Premiere to receive ATSC (digital) broadcasts and NTSC (standard) broadcasts over the air.

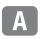

# **Specifications**

#### VIDEO OUT

HDMI (1) (combined audio/video)

Component Video RCA (1)

Composite Video RCA (1)

#### **AUDIO OUT**

HDMI (1) (combined audio/video)

Digital Audio (Optical) (1)

Stereo L/R RCA (1 pair)

#### **RF IN**

Antenna (1)

Cable (1)

#### **EXPANSION PORT**

USB (2)

Ethernet (1)

E-SATA (1) \*for TiVo-verified external hard drive

#### **POWER**

120VAC, 60Hz, 1.0A

## AMBIENT (EXTERNAL) OPERATING TEMPERATURE

15 °C to 35 °C

#### **OPERATING HUMIDITY**

5% to 80%

#### **DIMENSIONS**

16.5" w x 9.7" d x 2.4" h

#### **STORAGE**

SATA Hard Drive. NOTE: Actual recording capacity depends on signal quality and the type of programming being recorded.

| Numerics                                                                                         | BLOCKBUSTER Video On Demand 62                                                                           | showing in the program guide 14                                                                                                    |
|--------------------------------------------------------------------------------------------------|----------------------------------------------------------------------------------------------------|----------------------------------------------------------------------------------------------------|
| 30-second advance 75                                                                             | blocking programs 51                                                                                     | CLEAR button                                                                                                    |
| 30-second fast-forward 9                                                                         | broadband features 65                                                                                    | deleting shows 3, 6                                                                                                    |
| A                                                                                                | browsing TV and movies 16                                                                                | clearing all settings 81 clipping recordings 32                                                                                    |
| ADVANCE button customizing 75 Amazon Instant Video 59 antenna 69, 105 Antenna In jack 105 aspect | Cable In jack 105 CableCARD decoder v information screen 79 settings 76 cache 11                         | closed captioning 47 collections 21 browsing 17 Component Video jack 104 Composite Video jacks 104 Customer Support, contacting 84 |
| correction 42<br>ratio 43<br>ATSC 69, 105                                                        | call waiting, effect on TiVo Service call 71<br>Canada, entering postal code 85<br>capacity, managing 87 | <b>D</b> deleted programs 4, 7                                                                                                    |
| audio<br>jacks 104                                                                               | categories browsing 17                                                                                   | deleted recordings 30<br>deleting all settings 81                                                                                  |
| settings 45<br>troubleshooting 94                                                                | channel banner<br>hiding 37<br>icons and 38                                                              | deleting shows<br>the CLEAR button 3, 6<br>dial prefix 71                                                                          |
| auto-recording TiVo Suggestions 22 WishList searches 27                                          | viewing 38 channels                                                                                      | dial tone detection 72<br>dial-in number 71                                                                                        |
| available from<br>browsing 17                                                                    | antenna 69<br>changing 10<br>channel lists 68                                                            | digital audio jack 105<br>Discovery Bar 21<br>about 3                                                                              |
| available space 3 <b>B</b>                                                                       | favorites 68<br>locking 51                                                                               | disk space 3<br>display settings 47                                                                                                |
| BlackBerry scheduling from 29                                                                    | recording programs by 20 settings 68                                                                     | Dolby Digital audio 45 Dolby Digital icon 38                                                                                       |

| dual tuner v, 31, 88                                                                                                   | HD Recordings 4, 7                                                                            | L                                                                                                |
|----------------------------------------------------------------------------------------------------|-----------------------------------------------------------------------------------------------|--------------------------------------------------------------------------------------------------|
| E                                                                                                    | in My Shows (HD menus) 4                                                                      | Left/Right Audio jacks 104                                                                       |
| electrical failure 85                                                                                                  | in My Shows (SD menus) 7<br>Guide                                                             | letterbox color 43<br>lights, front panel 47                                                     |
| errors during phone dial-in 72 in the program guide 87 Ethernet jack 105 Extend Live Recordings 33 external storage 76 | finding programs with 14 Guide Options screen 14 Guided Setup repeating 80 troubleshooting 85 | list of recordings  see My Shows (HD menus) or My Shows (SD menus)  live TV about 9 rewinding 37 |
| Factory reset 81 Failed, line unavailable error 72                                                                     | HD Recordings group 4, 7<br>HDMI jack 105                                                     | locking channels 51  M                                                                           |
| favorite channels<br>setting 68<br>showing in the program guide 15                                                     | home network applications and your privacy 65 home networks connecting your TiVo Premiere 65  | manual recordings 20<br>M-CARD 76, 88<br>Media Access Key 79<br>messages, about 78               |
| favorite shows browsing 16 Find Programs screen 19                                                                     | troubleshooting 91, 92                                                                        | More options 5, 8 movies                                                                         |
| Finding 13 folders in My Shows list 7                                                                                  | Internet troubleshooting your connection 92                                                   | browsing 17<br>multi-room viewing 54<br>my favorites                                             |
| FORMAT button 44, 103 front panel lights 47 full mode 42                                                               | Internet scheduling 90 iPad applications 77 iPhone applications 77                            | browsing 16 My Shows (HD menus) about 3                                                          |
| <b>G</b> green bar                                                                                                    | iPod transferring shows to 55                                                                 | groups 4 sorting 4                                                                               |
| see status bar Grid Guide style 14 grouping recordings 7                                                               | keeping recordings 8, 41 keywords, searching programs for 27                                  | troubleshooting 87 My Shows (SD menus) about 6                                                   |
| groups                                                                                                    | KidZone 51                                                                                    | groups 7                                                                                         |

| sorting 6                                                                                                    | power loss 85                                                                                                    | options 40                                                                                                    |
|----------------------------------------------------------------------------------------------------|----------------------------------------------------------------------------------------------------|----------------------------------------------------------------------------------------------------|
| troubleshooting 87                                                                                                    | program guide                                                                                                    | setting for overtime 41                                                                                        |
| AI.                                                                                                    | customizing 14                                                                                                    | setting manually 20                                                                                            |
| N<br>N                                                                                                    | grid style 14                                                                                                    | settings 48                                                                                                    |
| Netflix 61                                                                                                    | hiding 37                                                                                                    | sorting 6                                                                                                    |
| network connection, settings 72, 73                                                                                              | program information screen 7                                                                                                    | remote control                                                                                                 |
| network remote control 76                                                                                                    | more options 5, 8                                                                                                    | A button 3                                                                                                    |
| networking                                                                                                    | program options 5, 8                                                                                                    | automatically programming 74                                                                                   |
| troubleshooting 91, 92                                                                                                    | PSP                                                                                                    | B button 4                                                                                                    |
| NTSC 105                                                                                                    | transferring shows to 55                                                                                                    | C button 4                                                                                                    |
| Online scheduling 90                                                                                                    | <b>R</b> ratings for movies and TV shows 50, 53                                                                                         | entering text with 73 incompatibility 74 programmable buttons 74                                               |
| Overlap Protection 32                                                                                                    | recently deleted folder 4, 7                                                                                                    | resetting buttons 74                                                                                           |
| Overtime Scheduler 41                                                                                                    | recording capacity 48, 106                                                                                                    | settings 74                                                                                                    |
| P                                                                                                    | actual 48, 106                                                                                                    | troubleshooting 86                                                                                             |
| panel mode 43 Parental Controls settings 49 Standby mode and 82 temporarily disabling 50 password protection networks and 72, 73 | managing 87 Recording History screen 30 Recording Options screen 40 recording quality about 40 setting the default 48 types and uses 48 | repeating Guided Setup 80 Replay button 9 reruns, skipping 41 restarting the DVR 80 restarting the TiVo box 97 |
| Parental Controls and 50                                                                                                    | recording two programs at once 88                                                                                                    | SAP 45                                                                                                    |
| Phone & Network Settings screen 70                                                                                               | recordings                                                                                                    | saved portion of a program 11                                                                                  |
| phone connection                                                                                                    | canceling 30                                                                                                    | searching for programs                                                                                         |
| availability detection 71                                                                                                    | clipping 32                                                                                                    | by category 25                                                                                                 |
| dial-in settings 71                                                                                                    | deleted 30                                                                                                    | by title 19                                                                                                    |
| Phone Line Adapter 71, 91, 105                                                                                                   | grouping 7                                                                                                    | Season Pass recordings                                                                                         |
| podcasts 17                                                                                                    | keeping 41                                                                                                    | about 24                                                                                                    |
| postal code, Canadian 85                                                                                                    | managing 30<br>maximum number saved 41                                                                                                  | changing or canceling 31 managing 31                                                                           |

| setting up 24                                                                                                    | browsing 17                                                                                                    | settings 22                                                                                                    |
|----------------------------------------------------------------------------------------------------|----------------------------------------------------------------------------------------------------|----------------------------------------------------------------------------------------------------|
| secondary audio programs 45                                                                                                    | Standby mode 82                                                                                                    | To Do List                                                                                                    |
| service number, finding 79                                                                                                    | status bar                                                                                                    | about 30                                                                                                    |
| settings                                                                                                    | about 36                                                                                                    | managing 30                                                                                                    |
| audio 45                                                                                                    | hiding 37                                                                                                    | tone/pulse setting 71                                                                                                    |
| CableCARD 76                                                                                                    | storage 48, 106                                                                                                    | Top Picks 22                                                                                                    |
| channels 68                                                                                                    | suggested programs 22                                                                                                    | browsing 16                                                                                                    |
| closed captioning 47                                                                                                    | Swivel Search 19                                                                                                    | transferring shows                                                                                                    |
| deleting all 81                                                                                                    | system information 79                                                                                                    | to a PC or Mac 54                                                                                                    |
| display 47                                                                                                    | system restart or reset 80                                                                                                    | to a portable device 55                                                                                                    |
| external storage 76 network remote control 76 Parental Controls 49 phone & network 70 recording 48 remote control 74                                                                                                | T technical support, contacting 84 thumb ratings clearing 80 using for suggestions 22 THX                                                                                                | to another TiVo box 54 tuning adapter information screen 79 settings 77 TV browsing 17                                         |
| TiVo Suggestions 22<br>tuning adapter 77<br>video 42<br>setup, repeating 80<br>Showcases 65                                                                                                    | optimizing iv time, recording programs by 20 title, searching by 19 TiVo Desktop 54                                                                                                    | U<br>upcoming programs, viewing 15<br>upcoming recordings, viewing 30<br>USB 105                                               |
| shows transferring to a PC or Mac 54 transferring to a portable device 55 transferring to another TiVo box 54 smoothing, video 45 sorting recordings 6 sound effects, volume of 46 space available on disk 3 sports | TiVo for BlackBerry 29 TiVo KidZone 51 TiVo menus 85 TiVo Mobile 28 TiVo Service connecting to 70 finding your service number 79 messages about 78 TiVo Suggestions about 22 clearing 80 | video settings 42 troubleshooting 94 video on demand and the status bar 36 video podcasts 17 Video Window about 2 video window |

```
hiding 2
    pausing 2
    turning off 2, 47
W
watching two programs at once 10, 88
web videos 17
    and the status bar 36
wireless network
    name of 72, 73
WishList searches 25
    changing 27
    viewing results 26
    wild cards and 27
YouTube 64
Z
Zip Code, entering 85
Zoom button 42
Zoom mode 43
```

# **Remote Control Tips**

**Program your TiVo® remote** to control your TV or A/V receiver. See Customize Your TiVo Remote to the right.

Press the **TiVo button** once to go to the TiVo Central<sup>®</sup> screen, or twice to go to the My Shows list—your list of recorded shows.

Press **LIVE TV** to switch between tuners.

Press FAST-FORWARD ►► and REWIND ◄ up to 3 times for 3 speeds.

Press PLAY ► to resume normal play.

**REPLAY**  $\bigcirc$ <sub>®</sub> replays the last 8 seconds of a show.

Press **CLEAR** to delete a title in a list (like the My Shows list) or to hide things that aren't part of the show you're watching (like the TiVo channel banner).

Press **GUIDE** to see the TiVo program guide, then press **ENTER** or **INFO** (while the guide is visible) for Guide Options that let you change the way channels display or show only certain types of shows.

When you're viewing the TiVo program guide, press FAST-FORWARD ▶▶ or REWIND ◀◀ to move the displayed time incrementally. Or, you can press ADVANCE ♠ to jump 24 hours ahead and REPLAY ♠ to go back 24 hours.

**CHAN UP/DOWN** does more than change the channel—it also pages up or down through lists of shows or menu items.

Press **ADVANCE** • to move forward 30 seconds. Press and hold to catch up to live TV or jump to the end of a recorded show. Press and hold **REPLAY** • to jump to the beginning of a show.

#### **Inserting the Batteries**

- Open the battery door:
   Push the battery door where it comes to a point, near the center of the back of the remote, to open.
- 2. Insert the batteries (supplied). Match the + and marks on the batteries to the + and marks in the compartment.
- 3. Replace the battery door.

#### **Remote Control Troubleshooting**

Press any button on the remote. Does the red light above the TiVo button on the remote flash?

If the red light does not flash, make sure the batteries are positioned correctly in the remote. If they are correctly positioned, try a new set of batteries.

If the red light on the remote does flash, but the lights on the front of the TiVo Premiere do not respond to the remote, restart your TiVo Premiere by unplugging it, waiting 15 seconds, then plugging it back in.

See the Troubleshooting chapter for more help with your remote control.

# **Customize your TiVo® remote**

Some buttons on your TiVo Premiere remote are programmable:

**TV POWER** 

TV INPUT

**VOLUME & MUTE** (can control sound on your TV or A/V receiver)

To program your TiVo Premiere remote, press the TiVo button to go to the TiVo Central® screen and select 'Messages & Settings,' then 'Settings,' then 'Remote, CableCARD, & Devices,' then 'Remote Control.' Follow the easy on-screen instructions.

If you have a Premiere XL remote control, it has the ability to "learn" functions from other remotes. See page 74 for more information.

Due to the wide variety of brands and models available, some TVs and A/V receivers are not compatible with your TiVo Premiere remote. See page 74 of this guide for more information on programming your TiVo remote control.

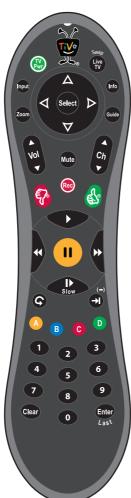

**On-Screen Menus and the Remote Control** 

To navigate the TiVo® Premiere's on-screen menus, use the remote control's arrow buttons to move to the option you want, then press SELECT.

The LEFT arrow button often takes you to the previous screen.

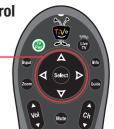

## **Two Types of On-Screen Arrows**

The arrows that appear beside or near the highlight bar show the directions it can move. For example, on this screen, you could press the RIGHT arrow to view details about the highlighted title, or the LEFT arrow to go back to the previous screen.

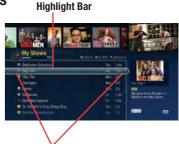

Arrows near the Highlight Bar

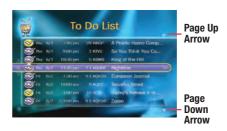

When you see page up or page down arrows at the top or bottom of the screen (or a list), press the CHAN UP/DOWN button to jump an entire page at a time.

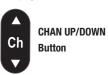

## **TiVo® Premiere Remote Control**

Ch

C

1

6

9

Live TV

The **TiVo** button takes you to TiVo Central<sup>®</sup>, the starting point for all your TiVo features and settings.

If programmed, **TV PWR** turns your TV or A/V receiver on/off. See page 74 for more information.

Use **Input** to select the input (such as TiVo Premiere, DVD player, game system) your TV displays.

Use **Zoom** to change aspect ratio of shows on your TV.

If programmed, **Volume** controls the volume on your TV or A/V receiver.

If programmed, Mute turns the volume on your TV or stereo on or off.

Use the **Thumbs Up and Thumbs Down** buttons to rate shows for TiVo Suggestions. You can give up to three Thumbs Up (great!) or three Thumbs Down (terrible!). In TiVo with HD menus, you can also use the THUMBS UP button to mark any video provider, category, or collection as a favorite.

**Rewind** rewinds a show. Press it up to three times for three speeds. When a show is paused, press Rewind to go back frame-by-frame.

Pause freezes a show. Press it again to resume playing.

**Slow** plays a show in slow motion.

**Replay** repeats the last 8 seconds of the show. Press and hold to jump to the beginning of a show.

In TiVo with HD menus, the (A) (B) (C) (D) buttons sort and filter views. Look for the onscreen tips.

Use **Number** buttons to enter channel numbers

**Clear** removes the display of the channel banner or program guide, and deletes titles from the My Shows or To Do list.

**Live TV/Swap** takes you to live TV. If you're watching live TV, use it to swap tuners.

Info shows the channel banner while watching live TV; press it again to make it disappear.

**Guide** takes you to the program guide, where you can find shows to watch or record. Press it again to clear the guide.

Use **Select** to choose menu options or shows to record.

Use the **Arrow** Buttons to navigate the TiVo menus and the program guide.

Use the **Channel Up/Down** buttons to change the channel and to page up or down while in the program quide or TiVo menus.

Press **Record** to start recording the show you're watching, or to set up a recording for a show selected in the program guide.

**Play** starts playing a show from the My Shows list. When you are using pause, rewind, fast-forward or slow, pressing Play will resume playing at normal speed.

**Fast-Forward** fast-forwards through a show. Press it up to three times for three speeds. When a show is paused, press Forward to advance frame-by-frame.

**Advance** moves forward in 30-second increments; press and hold to jump to the end of the show. While viewing a recorded show, press Advance to jump to the next tick mark when fast-forwarding or rewinding.

**Enter/Last** returns you to the last channel tuned to in live TV. In the program guide, press Enter/Last to see Guide Options.

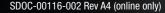